# **Gビズ ID・登記情報提供サービス 説明会**

自治体(指定権者)向け

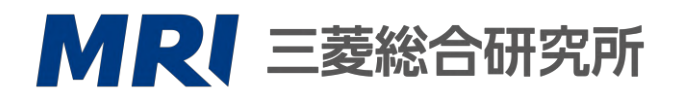

**ヘルスケア&ウェルネス本部 介護・福祉グループ**

#### **Gビズ ID・登記情報提供サービス 説明会 概要**

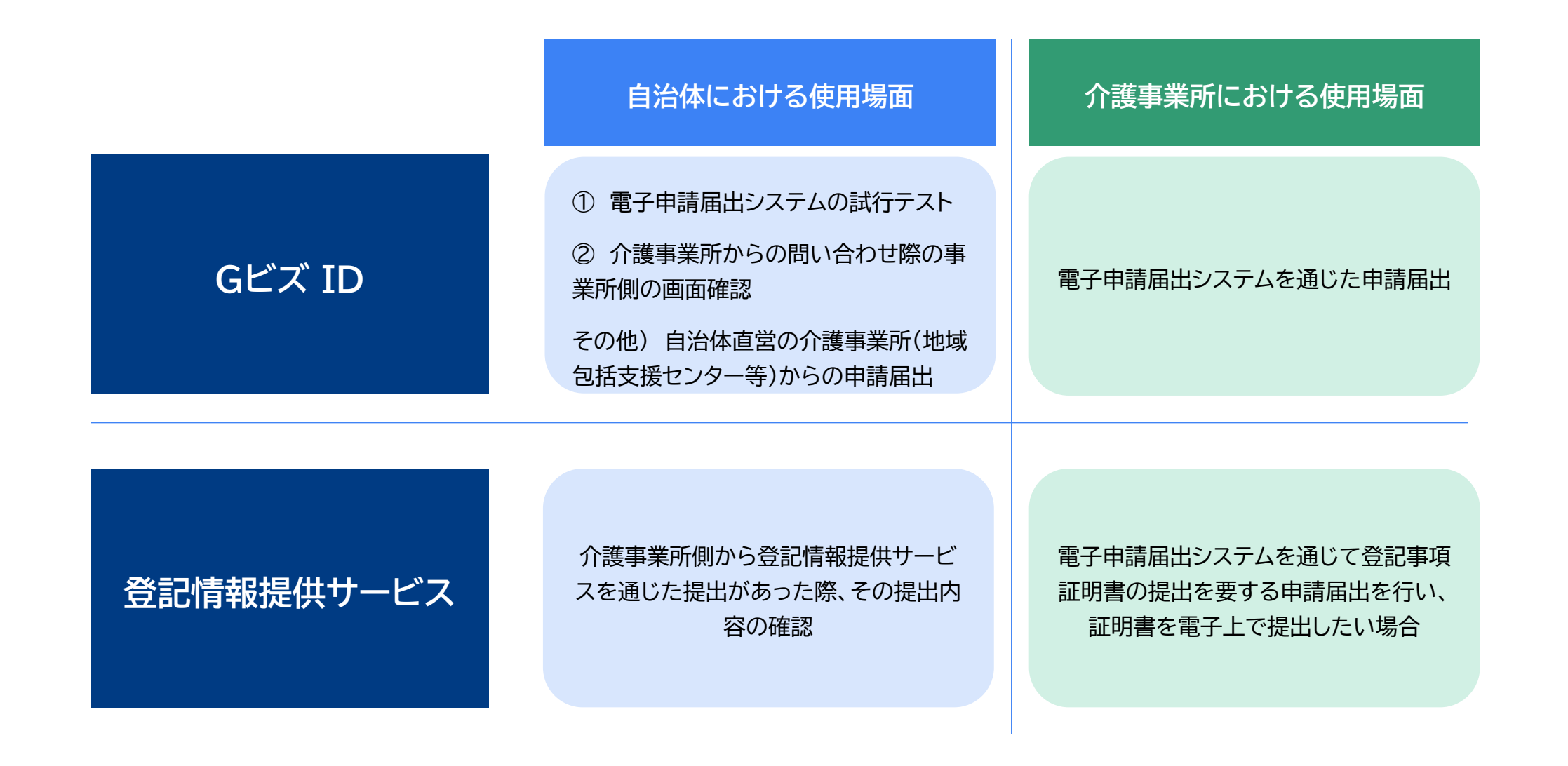

## **GビズIDのアカウント作成方法**

**自治体側で① 電子申請届出システムの試行テスト、② 介護事業所からの問い合わせ際の事業所側の 画面確認を行う場合は、介護事業所同様、GビズIDアカウントの取得が必須です。**

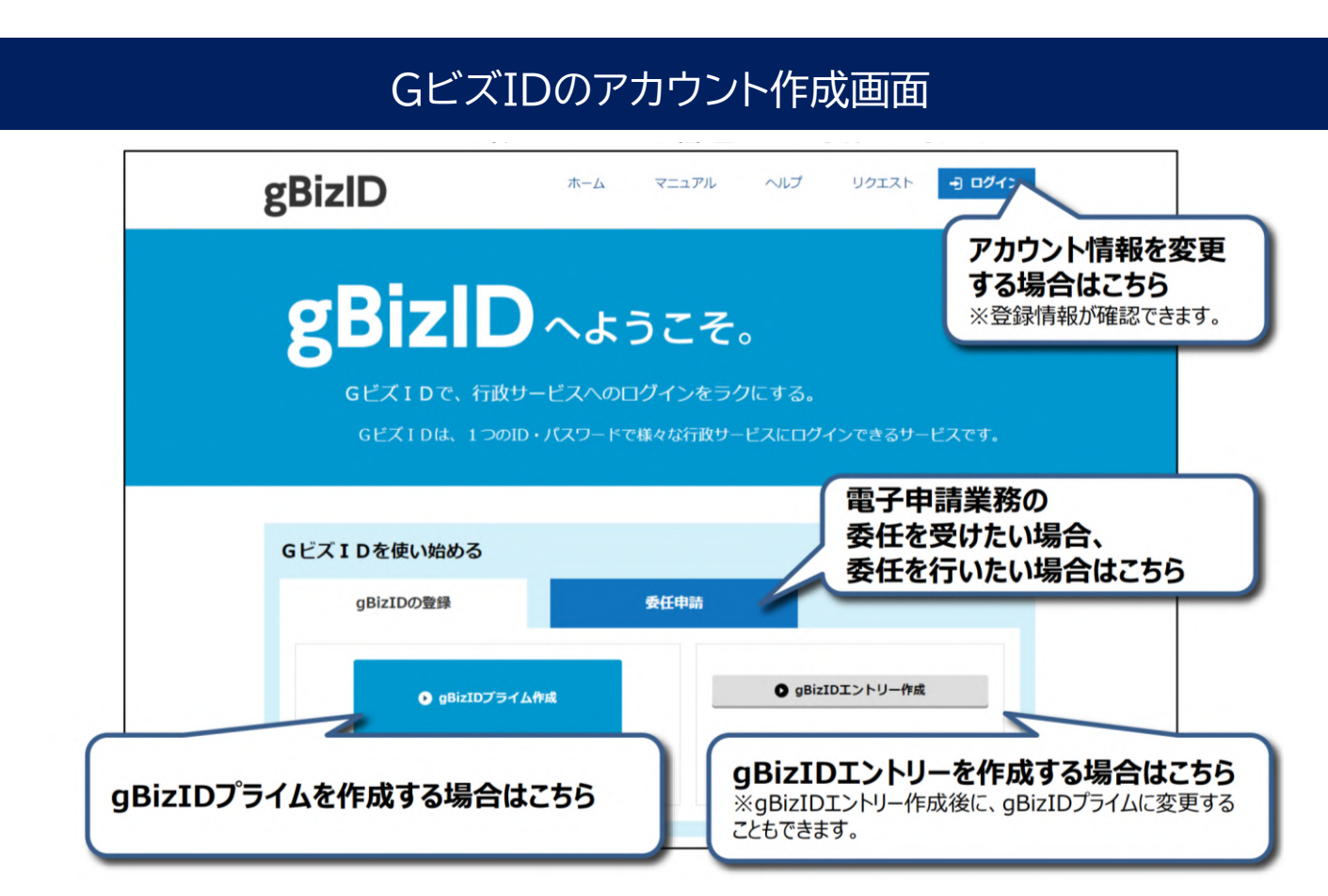

出所)gBizIDホームページ「GビズIDクイックマニュアル gBizIDプライム編」

( https://gbiz - [id.go.jp/top/manual/pdf/QuickManual\\_Prime.pdf](https://gbiz-id.go.jp/top/、https:/gbiz-id.go.jp/top/manual/pdf/QuickManual_Prime.pdf) 、令和5年2月10日閲覧)

# **GビズIDのアカウント作成方法**

**GビズIDホームページのトップ画面からアカウントを作成してください。電子申請届出システムで利 用できるGビズIDのアカウント種類は、「gBizIDプライム」と「gBizIDメンバー」です。(「gBizIDエ ントリー」はご利用頂けません。)**

MRI

1.電子申請届出システムにおけるGビズIDについて

1-2.GビズIDのアカウントごとの違い

GビズIDには次の3種類のアカウントがあります。アカウント種別ごとで申請情報の編集・参照範囲が異なります。

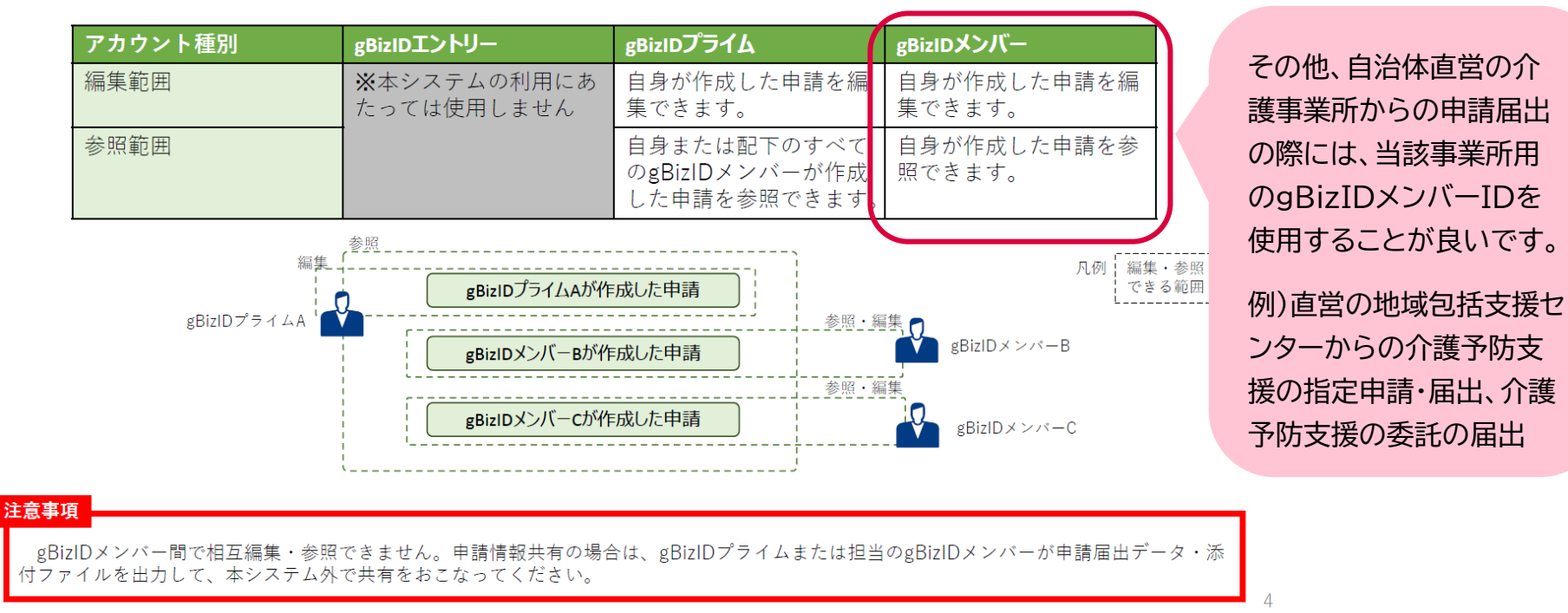

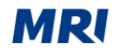

### **GビズIDの利用パターン(介護事業所の場合)**

#### 1.電子申請届出システムにおけるGビズIDについて

#### 1-3.本システムにおけるGビズIDの利用パターン例

本システムを利用するにあたり、以下のようなGビズIDの利用パターンが考えられます。GビズIDの運用にあたり参考にしてください。

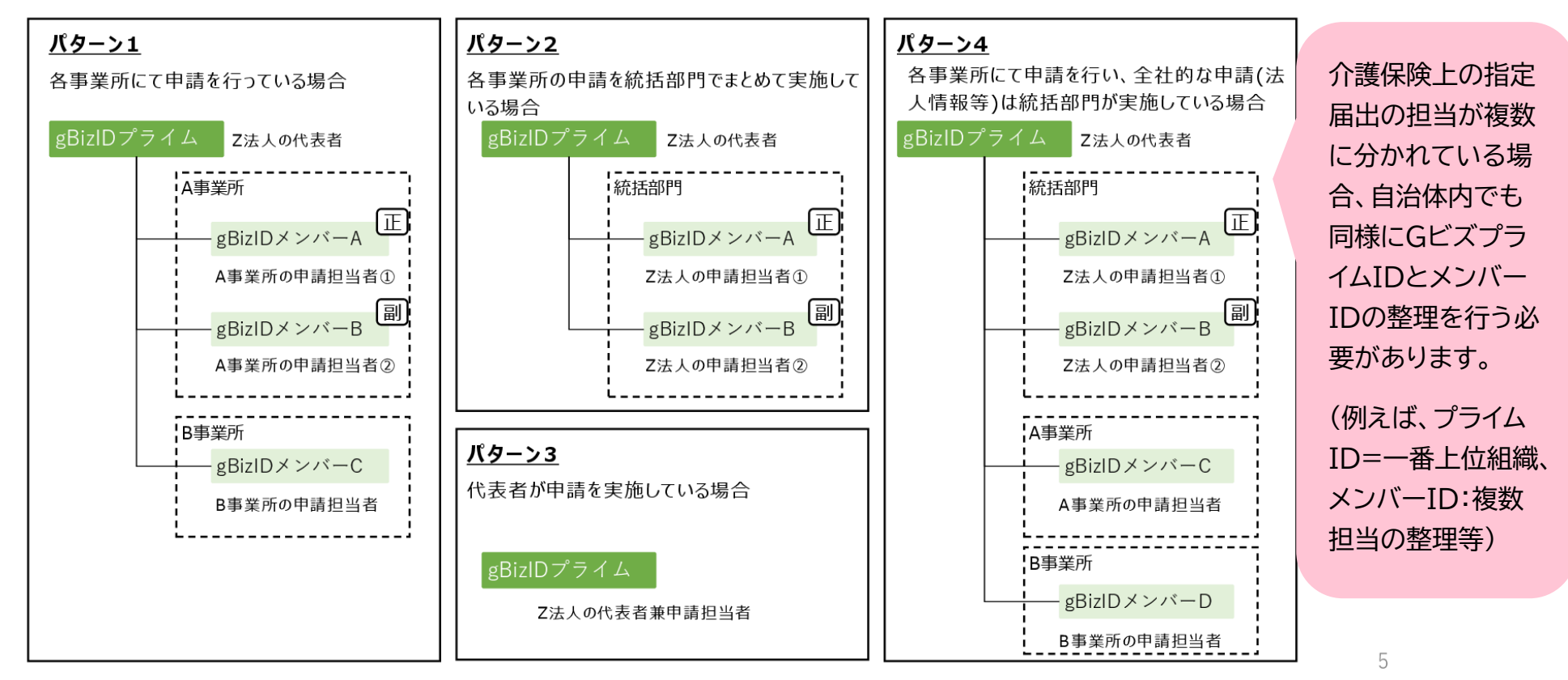

MRI

**アカウントを持っていない方がgBizIDプライムのアカウントを作成する手順です。 また、書類審査は原則、2週間以内です。ご注意ください。**

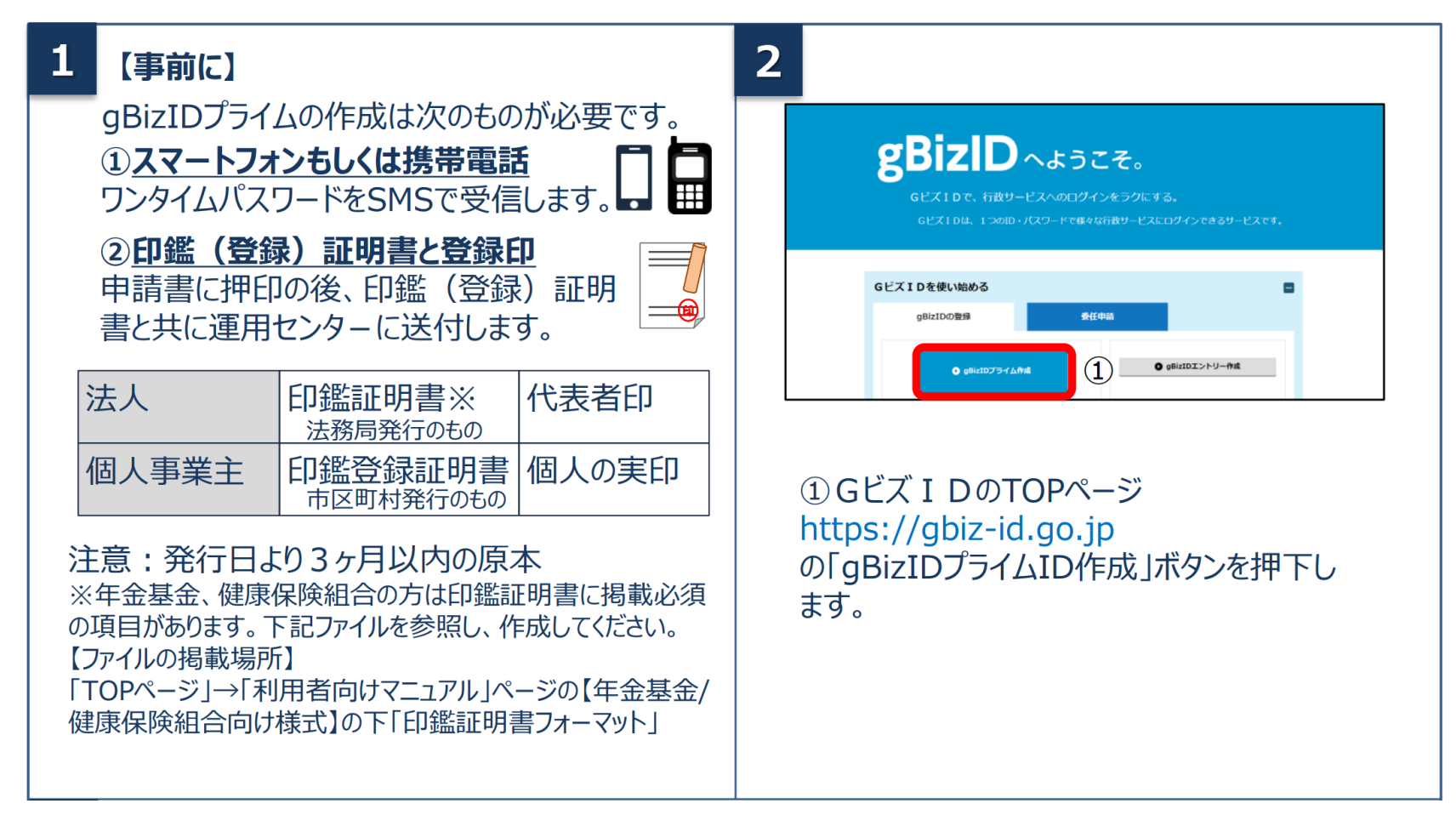

# **gBizIDプライムの作成方法(法人・個人事業主の場合)**

MRI

#### **アカウントを持っていない方がgBizIDプライムのアカウントを作成する手順です。 また、書類審査は原則、2週間以内です。ご注意ください。**

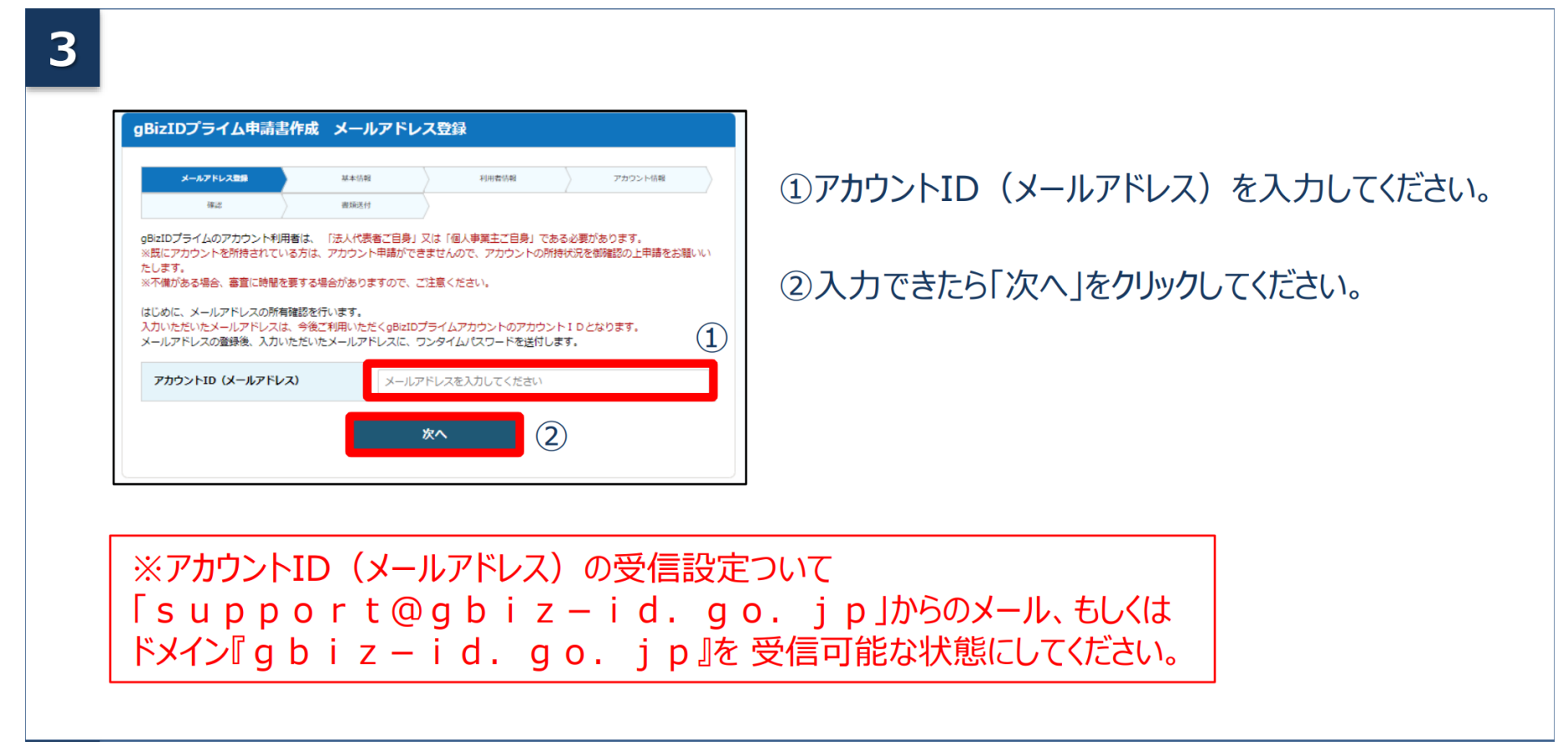

**アカウントを持っていない方がgBizIDプライムのアカウントを作成する手順です。 また、書類審査は原則、2週間以内です。ご注意ください。**

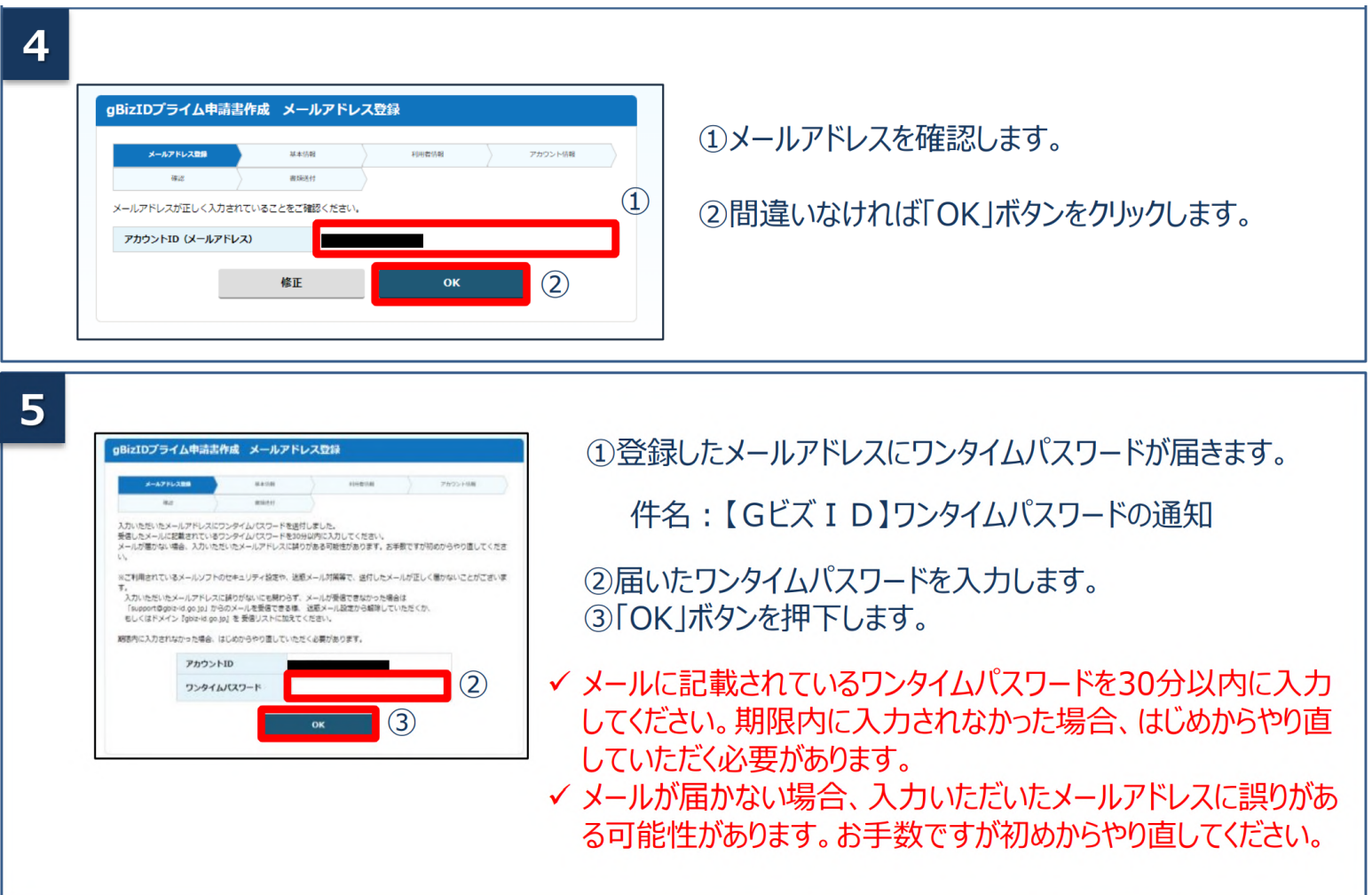

MRI

MRI

**アカウントを持っていない方がgBizIDプライムのアカウントを作成する手順です。 また、書類審査は原則、2週間以内です。ご注意ください。**

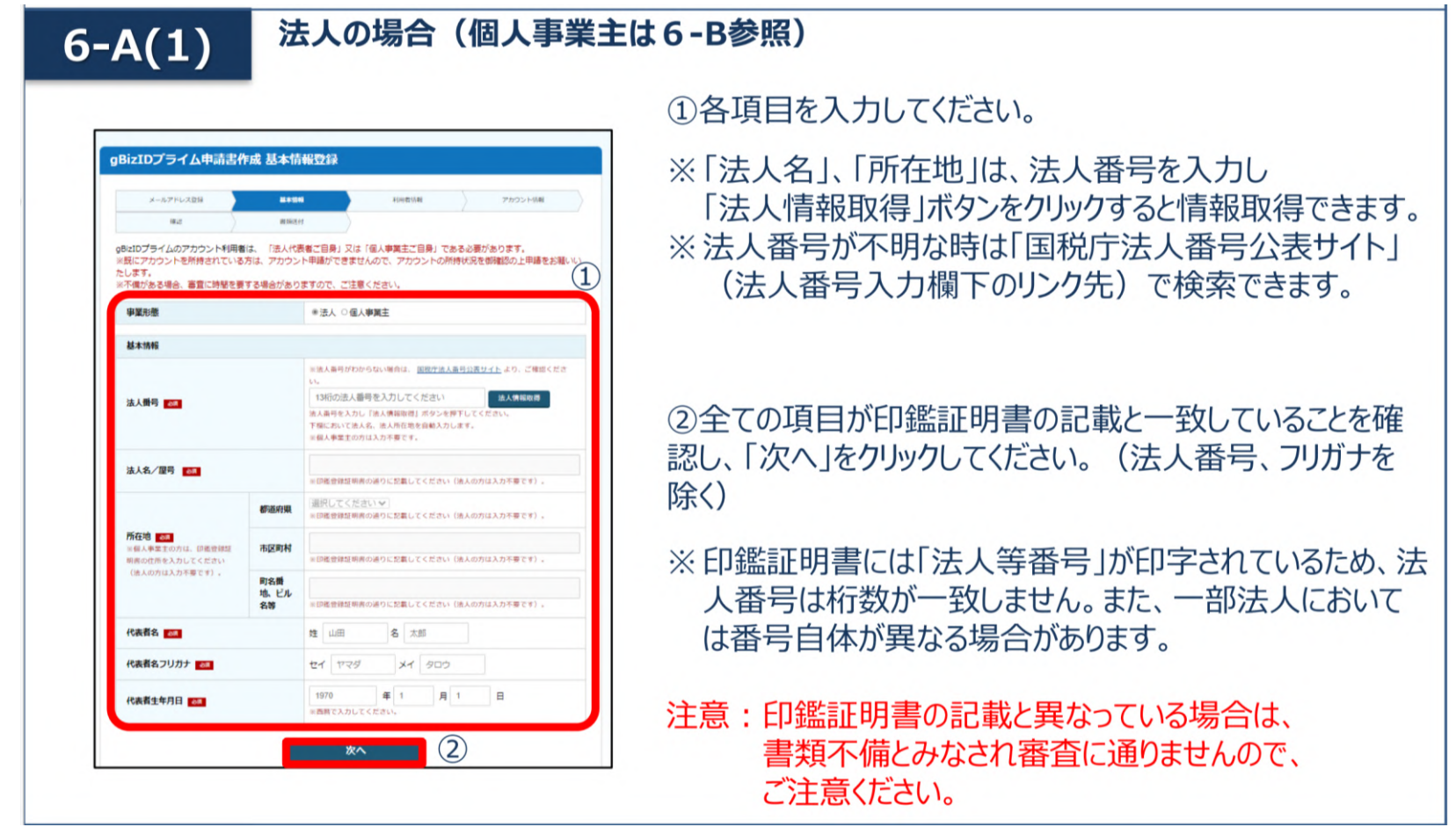

 $6-N(2)$ 

# **gBizIDプライムの作成方法(法人・個人事業主の場合)**

#### **アカウントを持っていない方がgBizIDプライムのアカウントを作成する手順です。 また、書類審査は原則、2週間以内です。ご注意ください。**

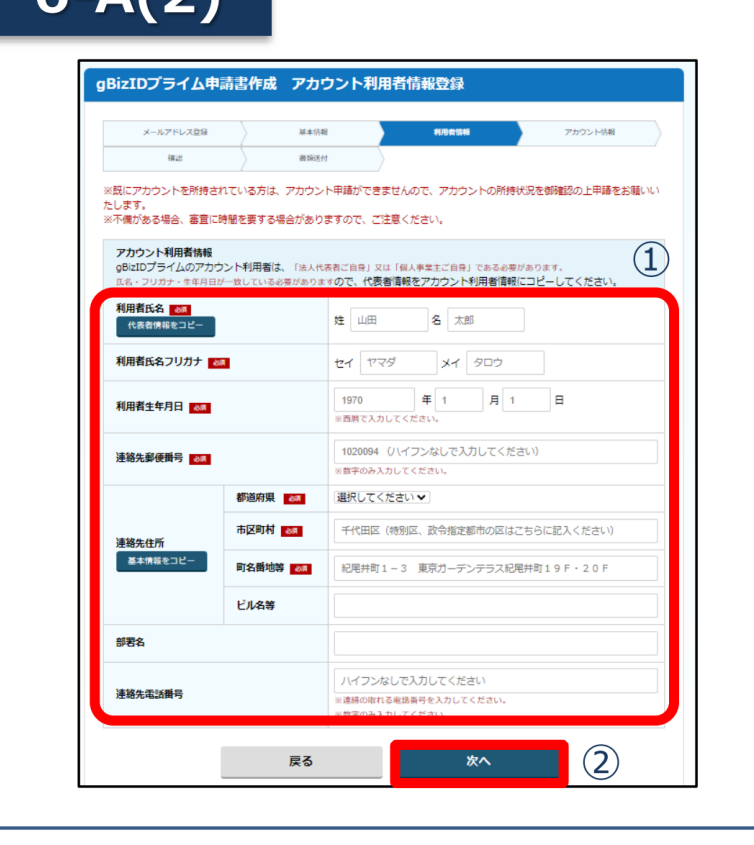

①各項目を入力してください。

※「利用者氏名」、「利用者牛年月日 は、前百の基本 情報と一致している必要がありますので「基本情報をコ ピー !をクリックしてください。

MRI

※連絡先住所と基本情報の住所が同一の場合は「基本 情報をコピー |をクリックしてください。 審査不備となった場合は、こちらの住所へ送付されます。

②入力できたら「次へ」をクリックしてください。

MRI

**アカウントを持っていない方がgBizIDプライムのアカウントを作成する手順です。 また、書類審査は原則、2週間以内です。ご注意ください。**

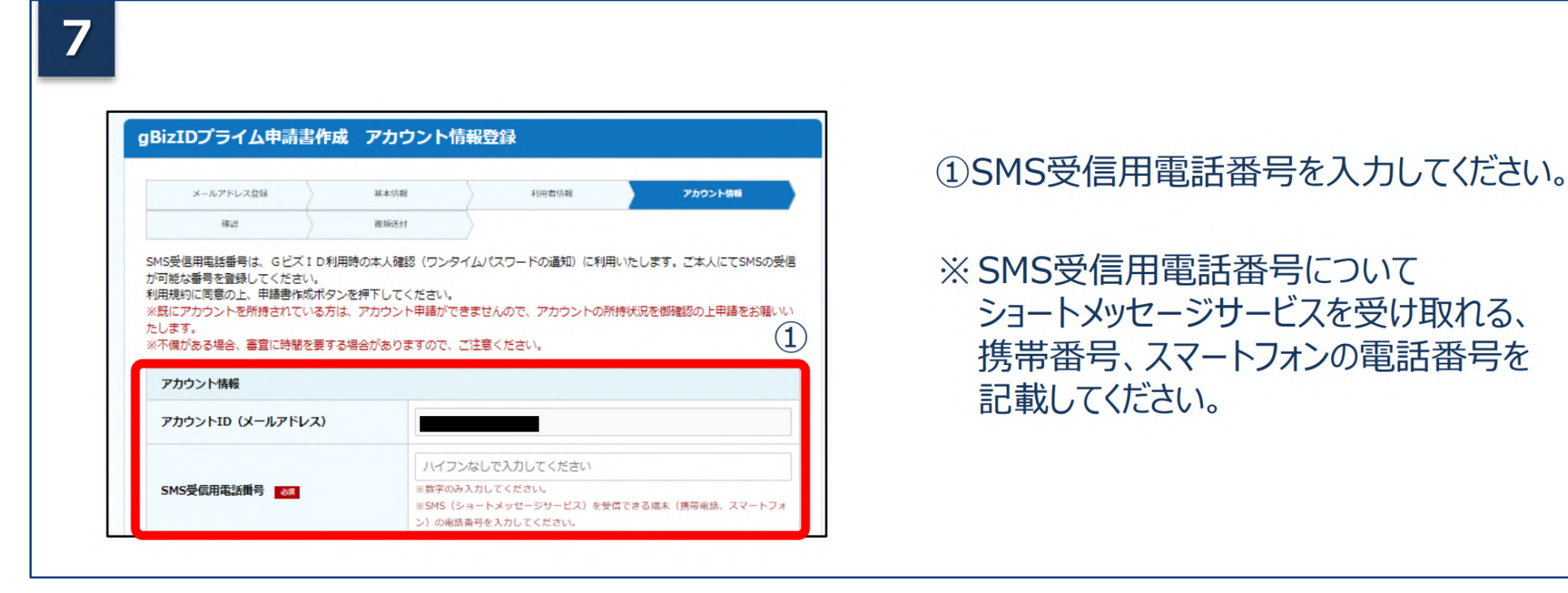

MRI

#### **アカウントを持っていない方がgBizIDプライムのアカウントを作成する手順です。 また、書類審査は原則、2週間以内です。ご注意ください。**

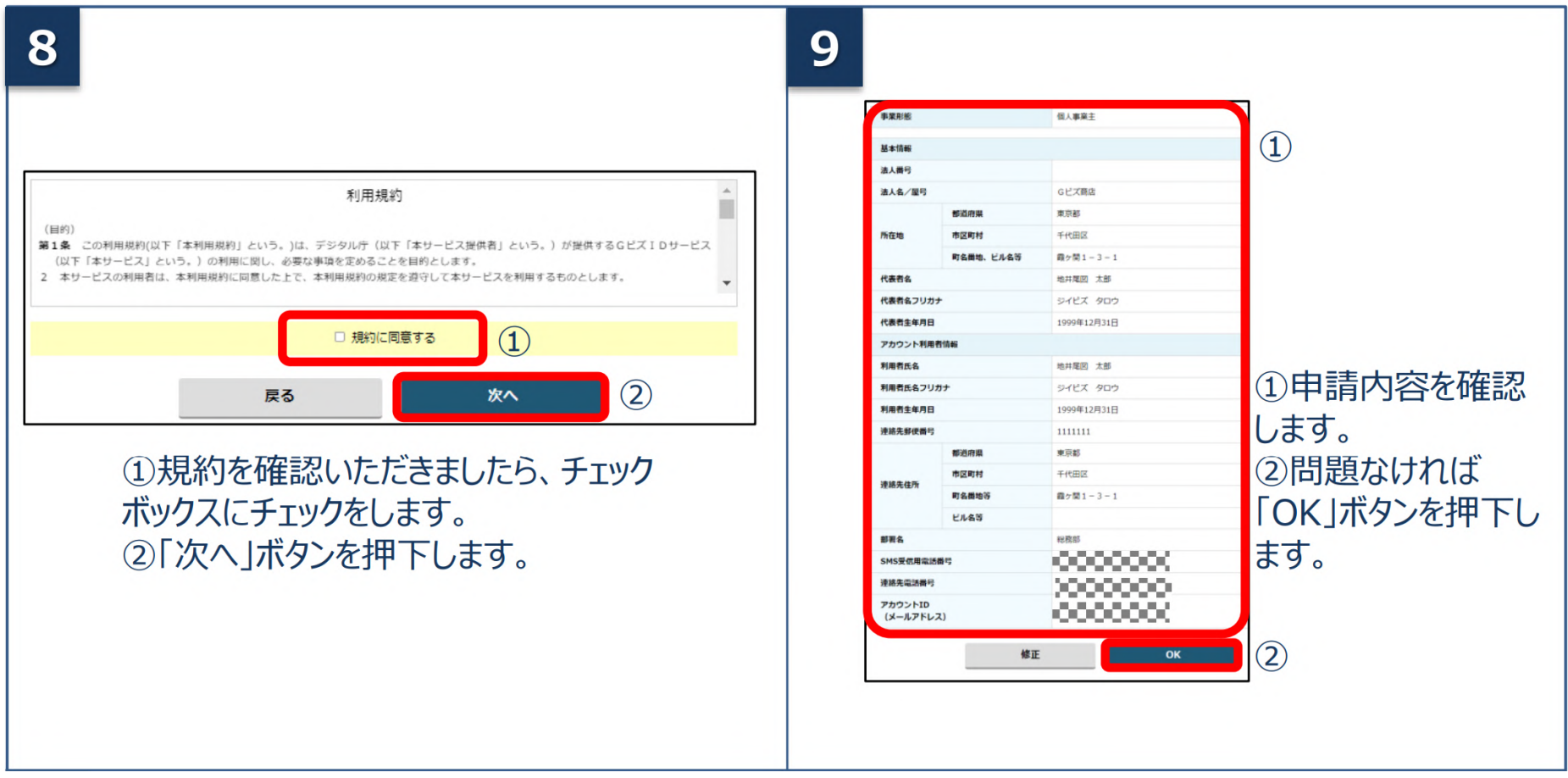

#### **アカウントを持っていない方がgBizIDプライムのアカウントを作成する手順です。 また、書類審査は原則、2週間以内です。ご注意ください。**

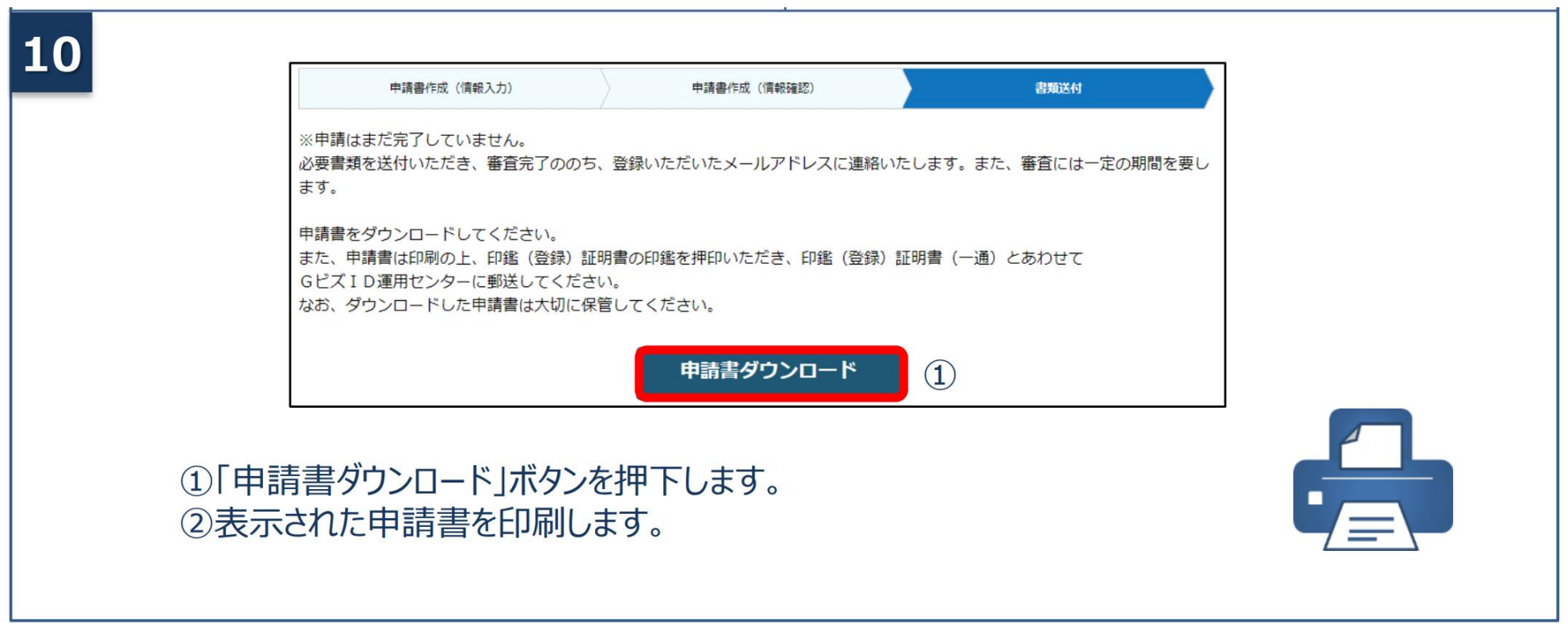

MRI

**アカウントを持っていない方がgBizIDプライムのアカウントを作成する手順です。 また、書類審査は原則、2週間以内です。ご注意ください。**

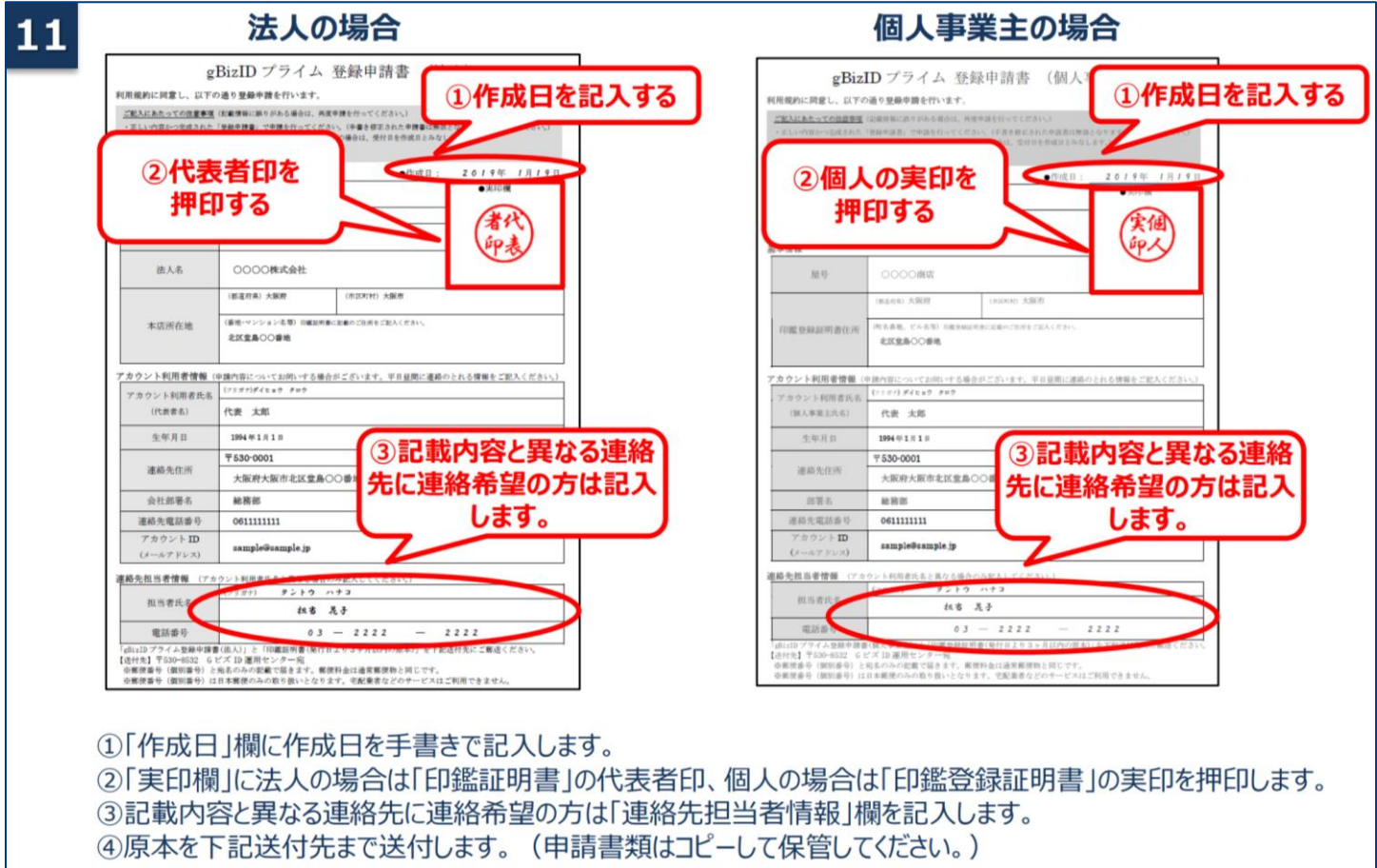

MRI

MRI

**アカウントを持っていない方がgBizIDプライムのアカウントを作成する手順です。 また、書類審査は原則、2週間以内です。ご注意ください。**

> ①「作成日」欄に作成日を手書きで記入します。 ②「実印欄」に法人の場合は「印鑑証明書」の代表者印、個人の場合は「印鑑登録証明書」の実印を押印します。 ③記載内容と異なる連絡先に連絡希望の方は「連絡先担当者情報」欄を記入します。 ④原本を下記送付先まで送付します。 (申請書類はコピーして保管してください。) 種別 申請に必要な書類 【注意】 法人 ·gBizIDプライム登録申請書(法人) ・手書き修正された申請書は無効となります。 ・印鑑証明書 発行日より3ヶ月以内の原本 ・印刷後、記載内容に誤りがあった場合は、 法務局発行のもの コピー不可 再度申請を行ってください。 ·gBizIDプライム登録申請書(個人事業主) 個人 ・送付した申請書類は、審査の結果、申請 事業主 ・印鑑登録証明書 発行日より3ヶ月以内の原本 が却下された場合をのぞき、原則返却は 市区町村発行のもの コピー不可 行いません。 【送付先】 ·〒530-8532 GビズID運用センター宛 【送付先に関するご注意とお願い】 ・郵便番号(個別番号)と宛名のみの記載で届きます。 ・郵便料金は通常郵便物と同じです。 ・郵便番号(個別番号)は日本郵便のみの取り扱いとなります。 ・宅配業者などのサービスはご利用できません。

MRI

**アカウントを持っていない方がgBizIDプライムのアカウントを作成する手順です。 また、書類審査は原則、2週間以内です。ご注意ください。**

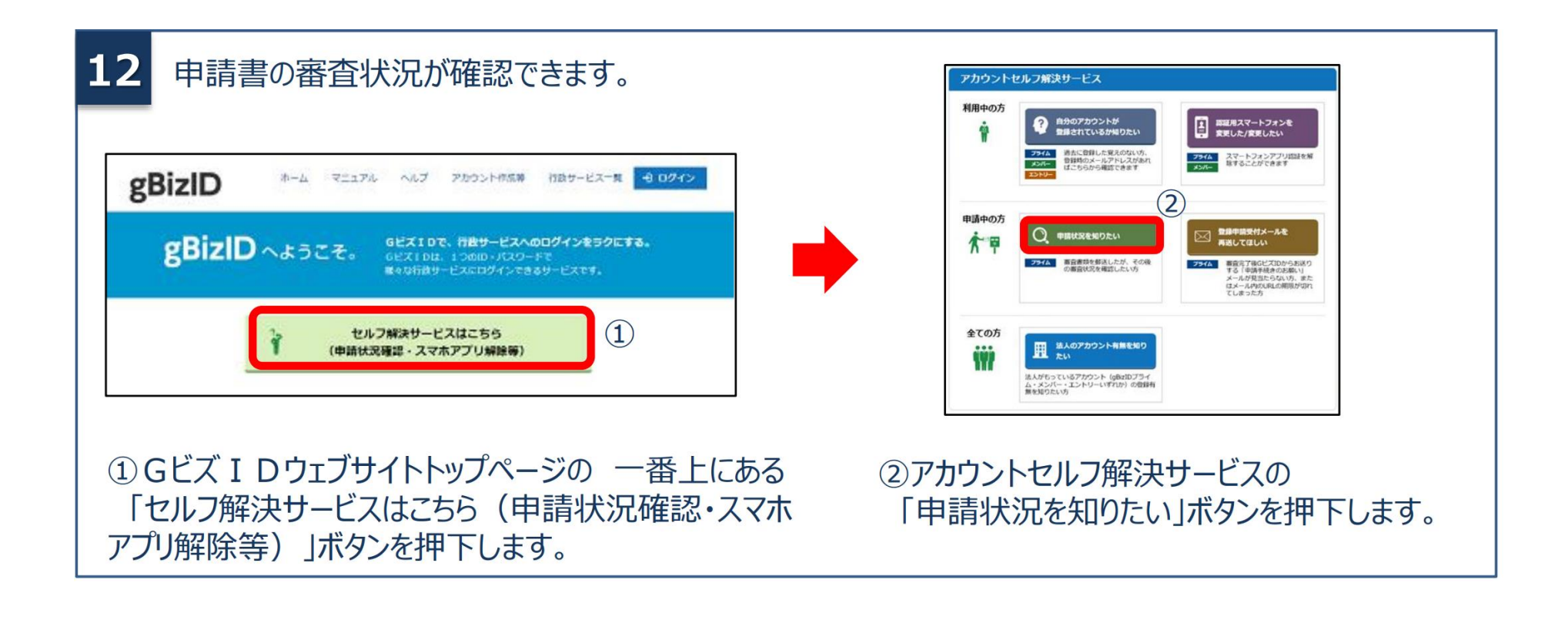

MRI

**アカウントを持っていない方がgBizIDプライムのアカウントを作成する手順です。 また、書類審査は原則、2週間以内です。ご注意ください。**

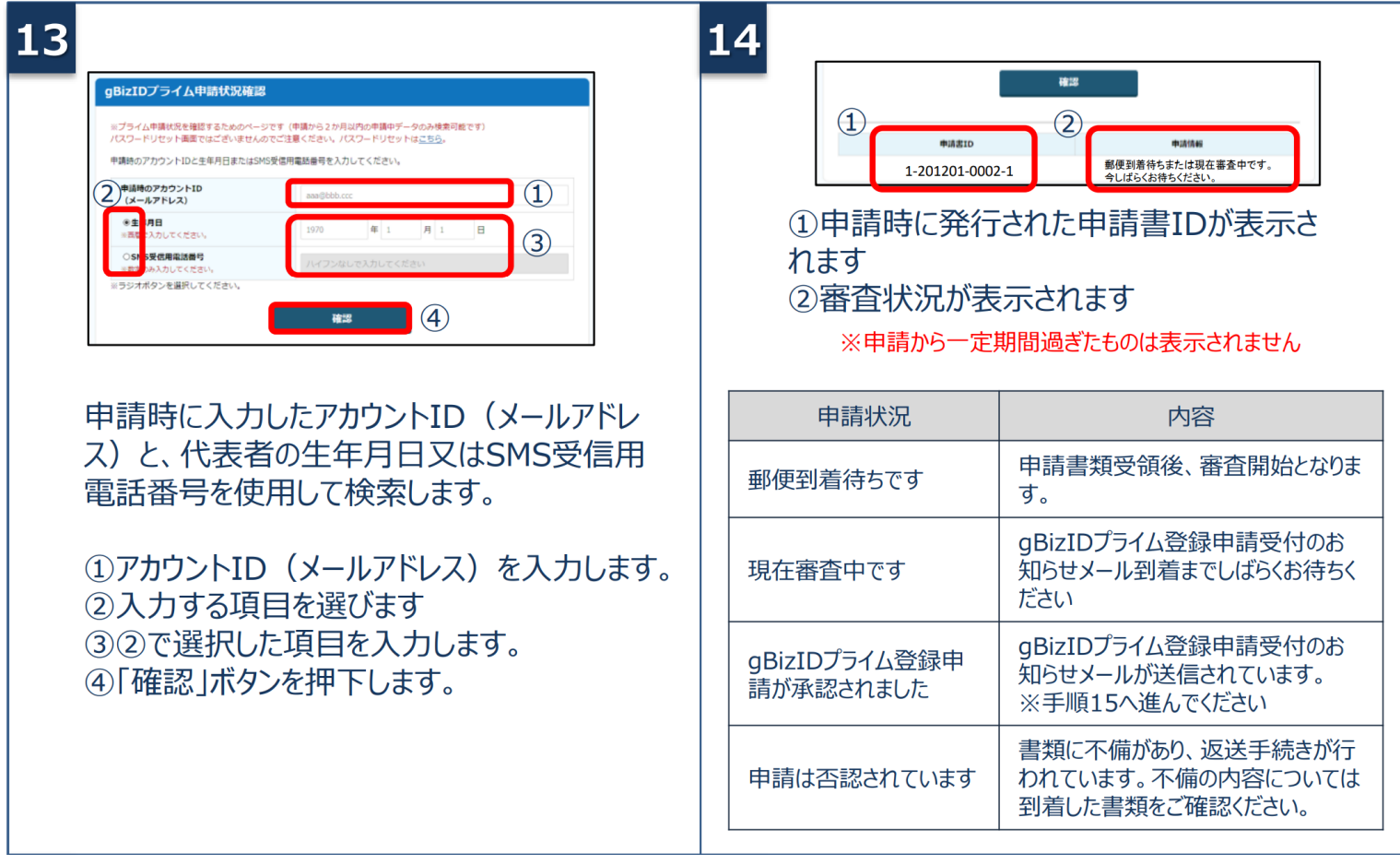

MRI

**アカウントを持っていない方がgBizIDプライムのアカウントを作成する手順です。 また、書類審査は原則、2週間以内です。ご注意ください。**

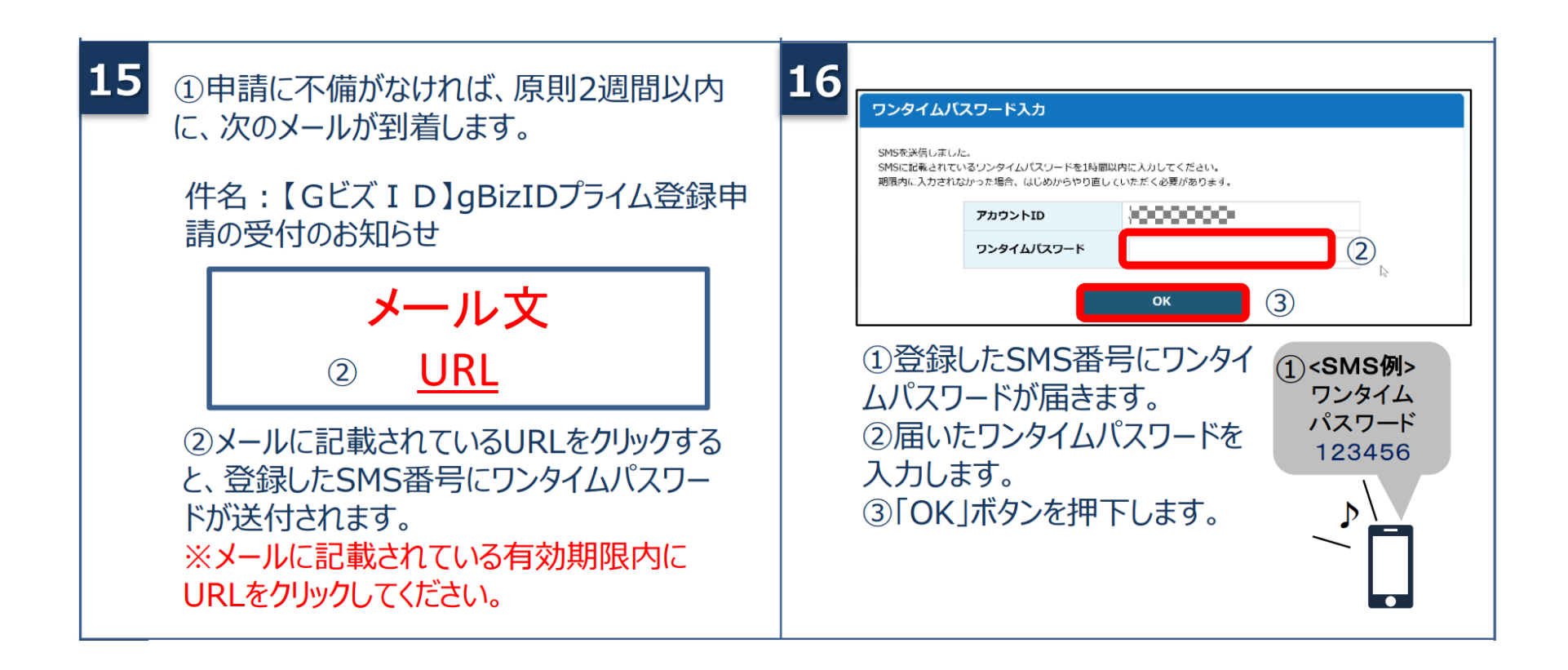

MRI

**アカウントを持っていない方がgBizIDプライムのアカウントを作成する手順です。 また、書類審査は原則、2週間以内です。ご注意ください。**

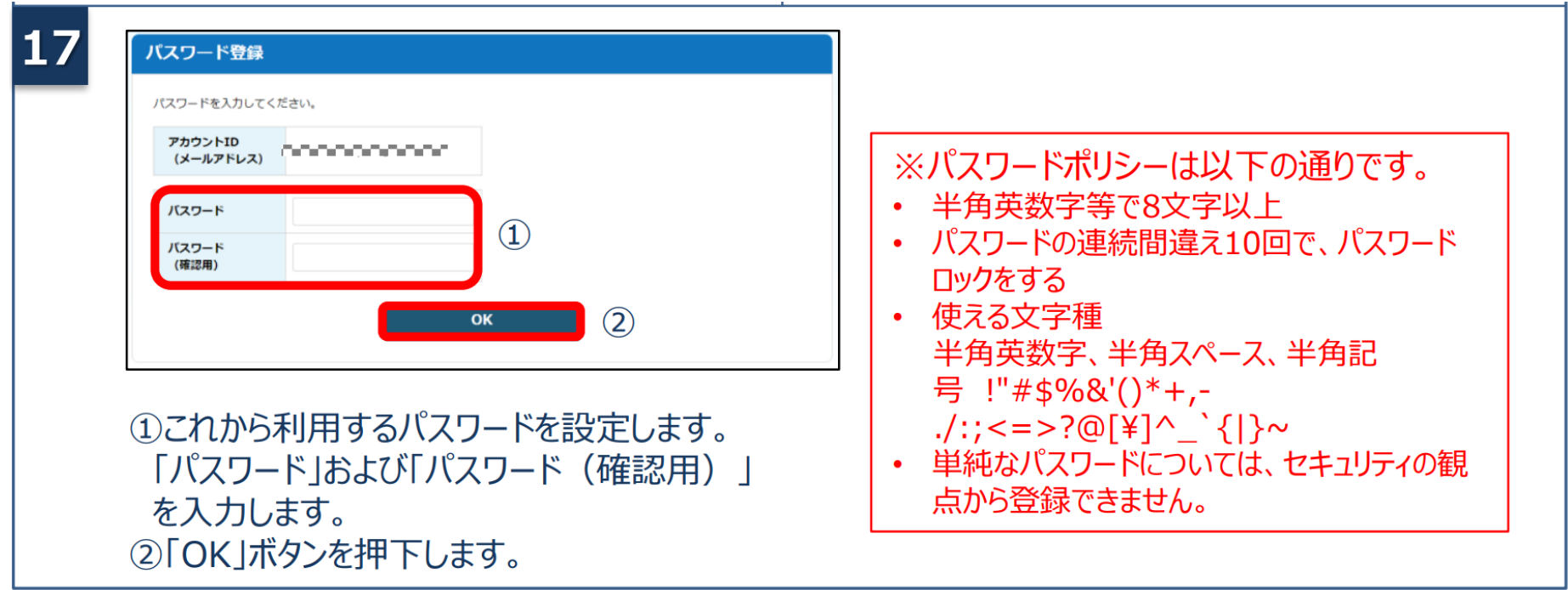

# **gBizIDプライムの作成方法(地方公共団体(指定権者)の場合)**

**アカウントを持っていない地方公共団体の方がgBizIDプライムのアカウントを作成する手順です。 府省・地方公共団体の職員の方はgBizIDエントリーを作成することはできません。**

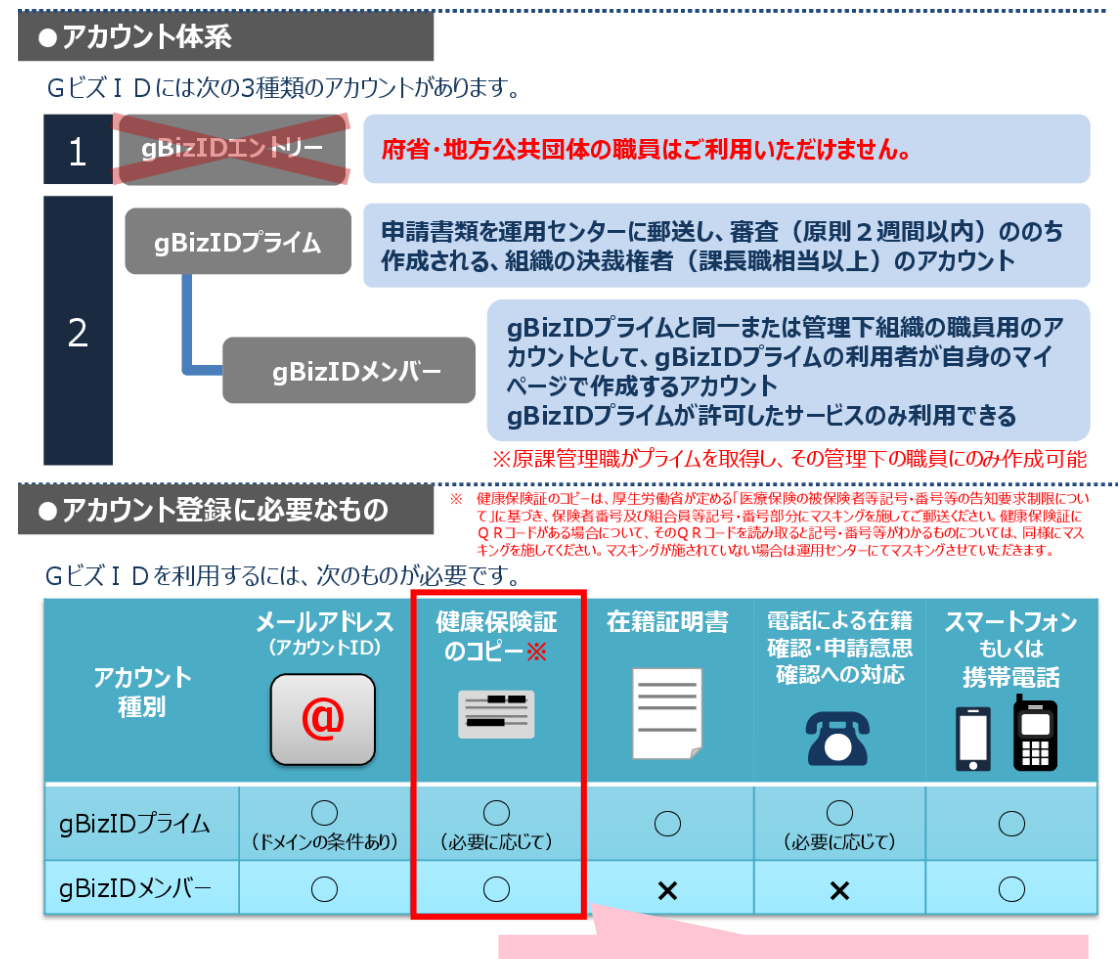

電話による在籍確認の際には省略可能

## **gBizIDプライムの作成方法(地方公共団体(指定権者)の場合)**

MRI

**アカウントを持っていない地方公共団体の方がgBizIDプライムのアカウントを作成する手順です。 府省・地方公共団体の職員の方はgBizIDエントリーを作成することはできません。**

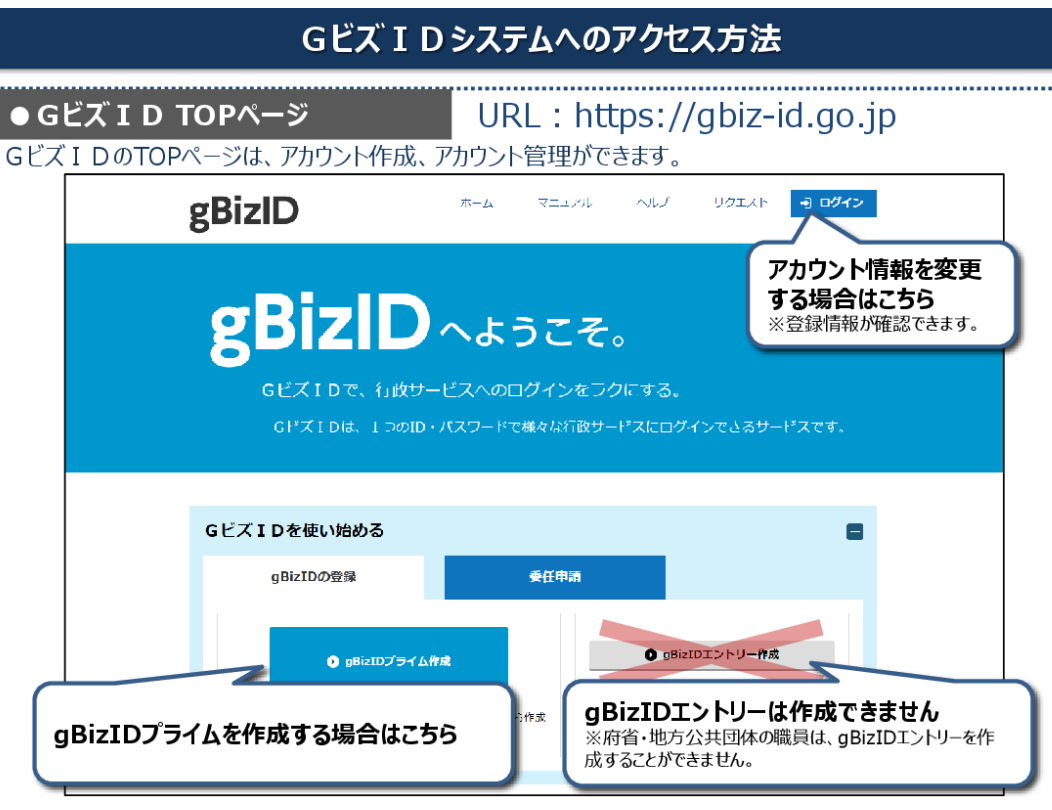

# **gBizIDプライムの作成方法(地方公共団体(指定権者)の場合)**

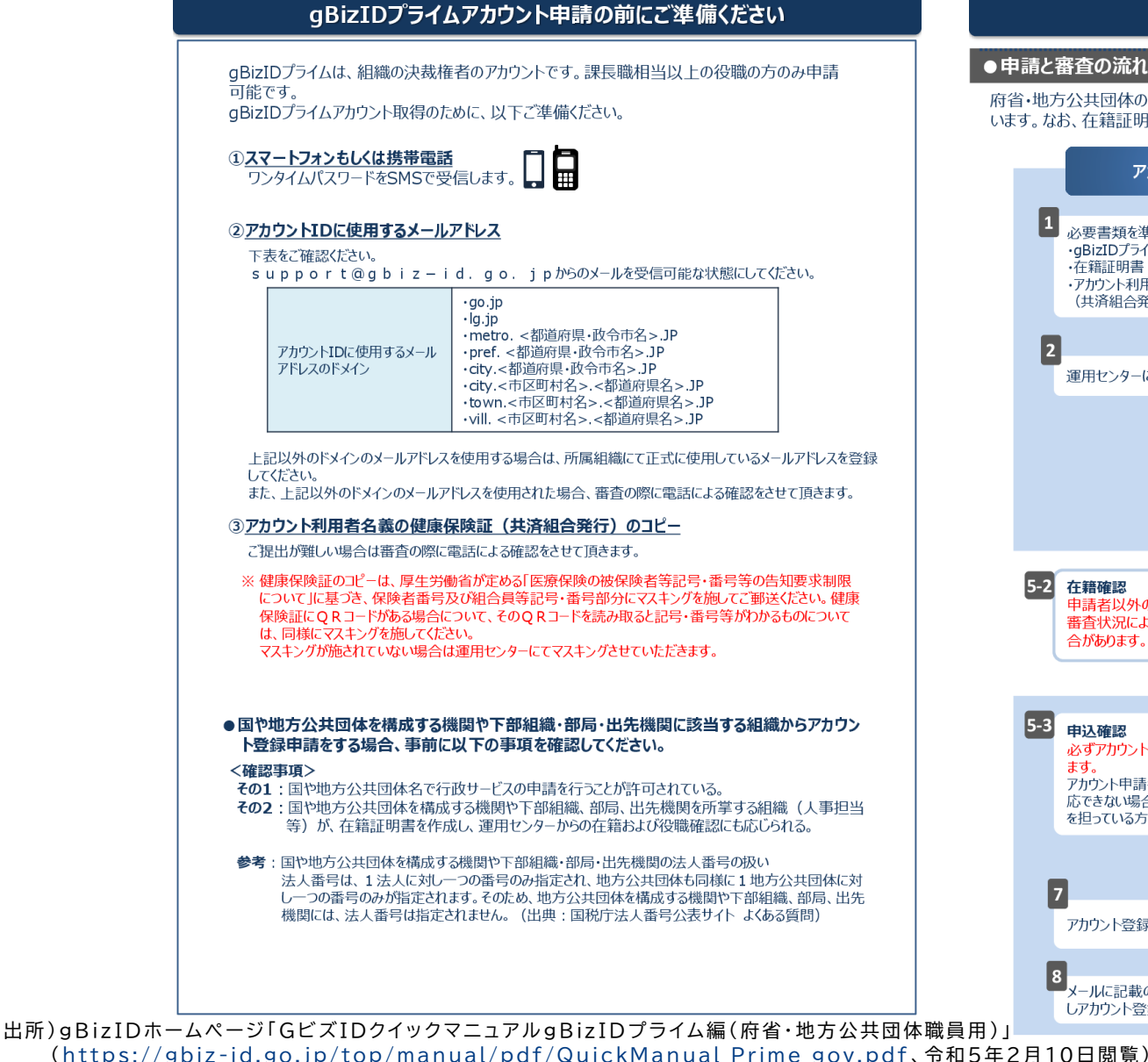

#### 申請と審査の流れについて

#### ●申請と審査の流れについて

府省・地方公共団体の職員がアカウント登録申請をする場合は、申請書および在籍証明書による審査を行 います。なお、在籍証明書はアカウント利用者以外の方が作成する必要があります。

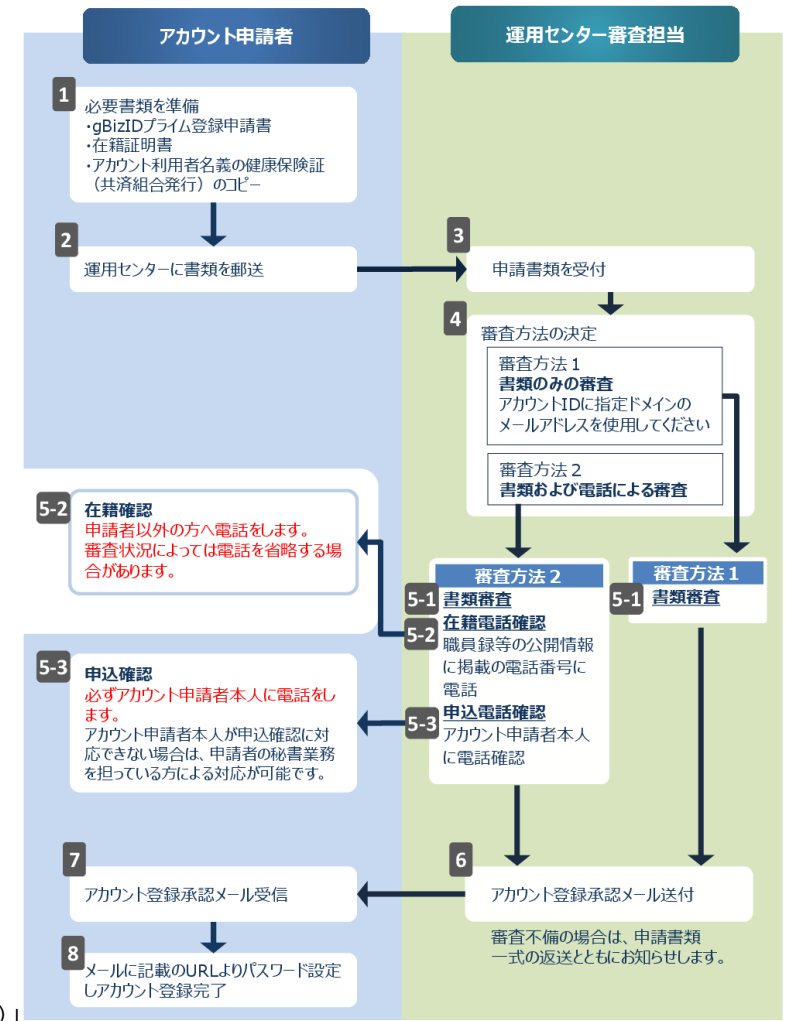

# **gBizIDプライムの作成方法(地方公共団体(指定権者)の場合)**

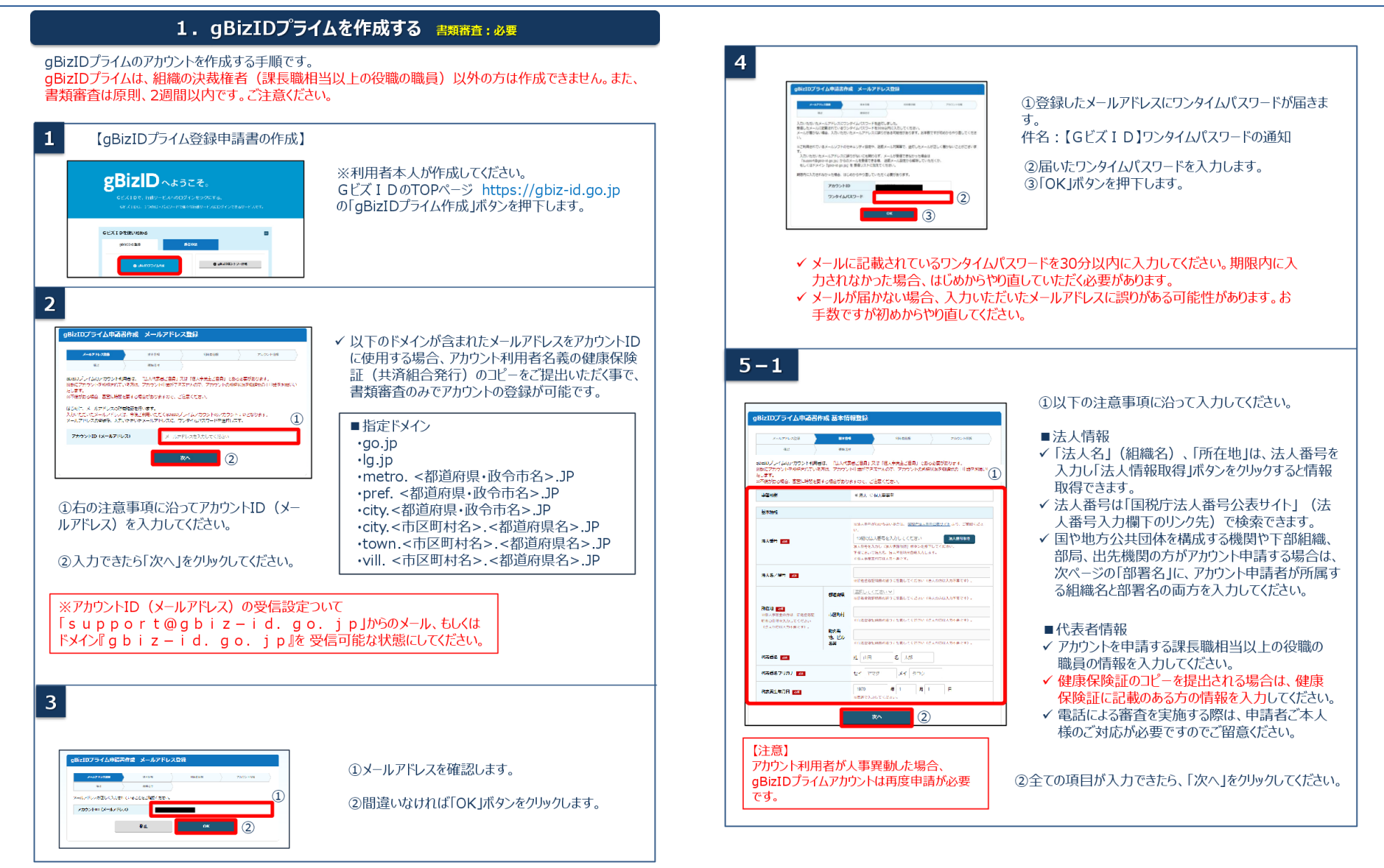

# **gBizIDプライムの作成方法(地方公共団体(指定権者)の場合)**

MRI

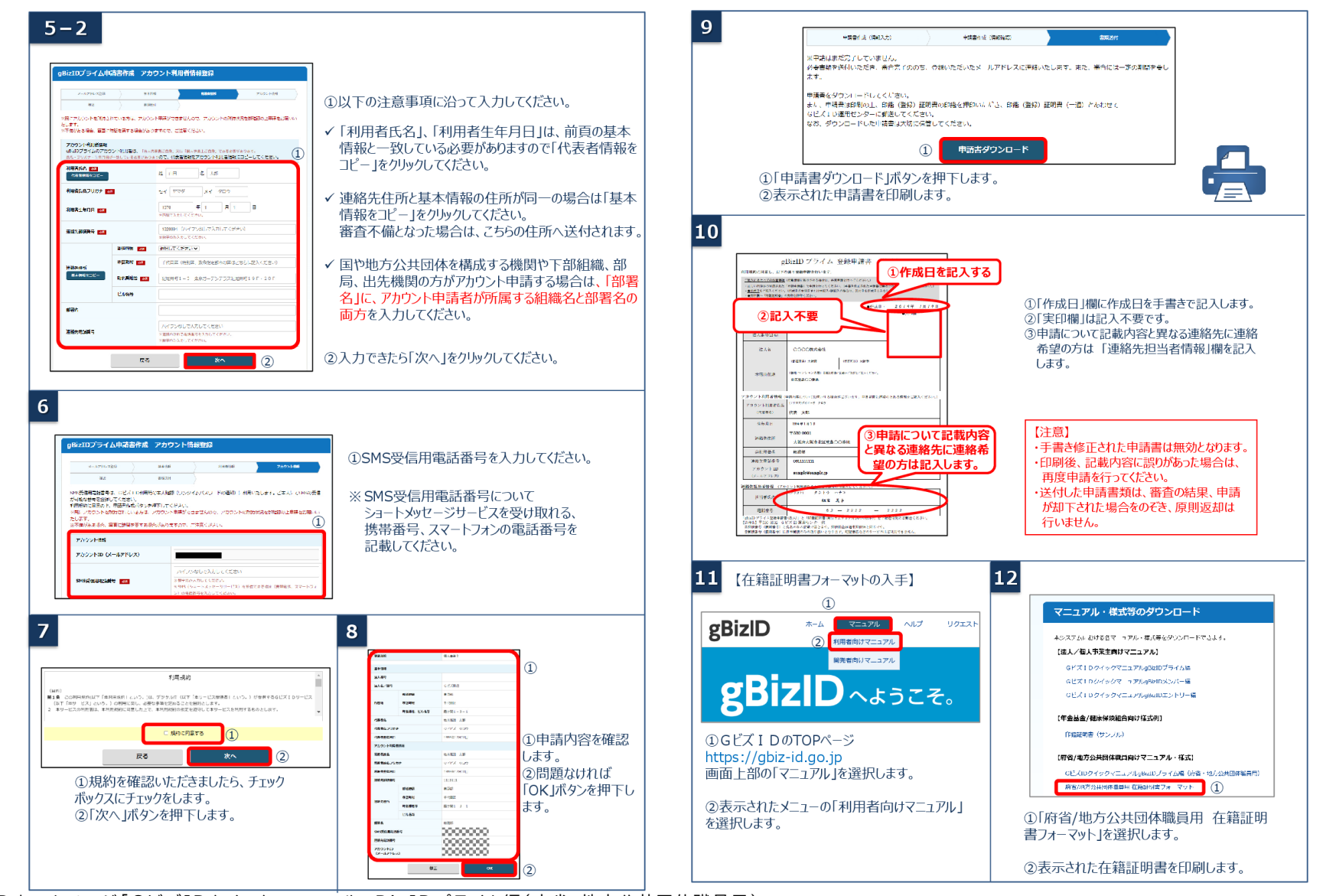

## **gBizIDプライムの作成方法(地方公共団体(指定権者)の場合)**

MRI

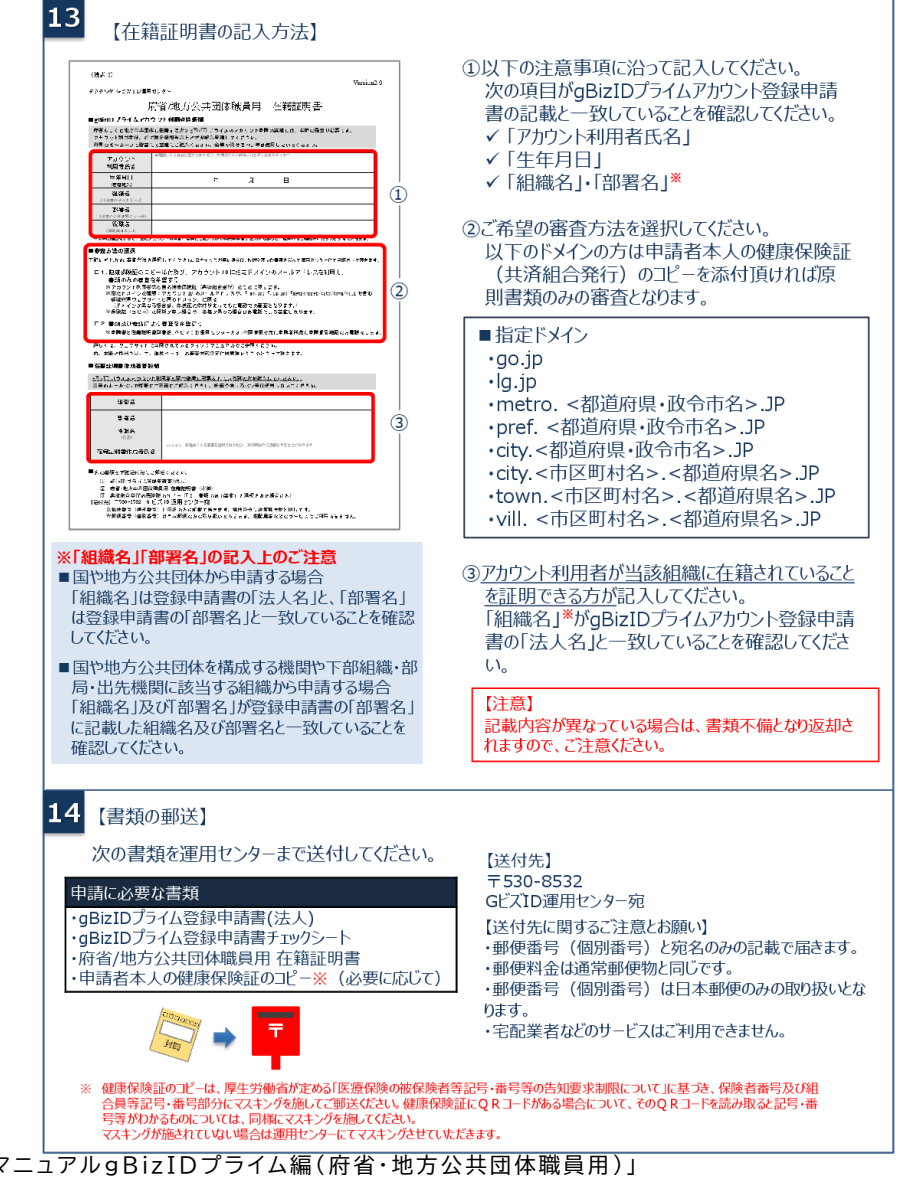

**アカウントを持っていない方がgBizIDメンバーのアカウントを作成する手順です。gBizIDメンバー を作成する前に、gBizIDプライムを作成する必要があります。この作業は、gBizIDプライムと gBizIDメンバーそれぞれの端末での作業が必要です。**

MRI

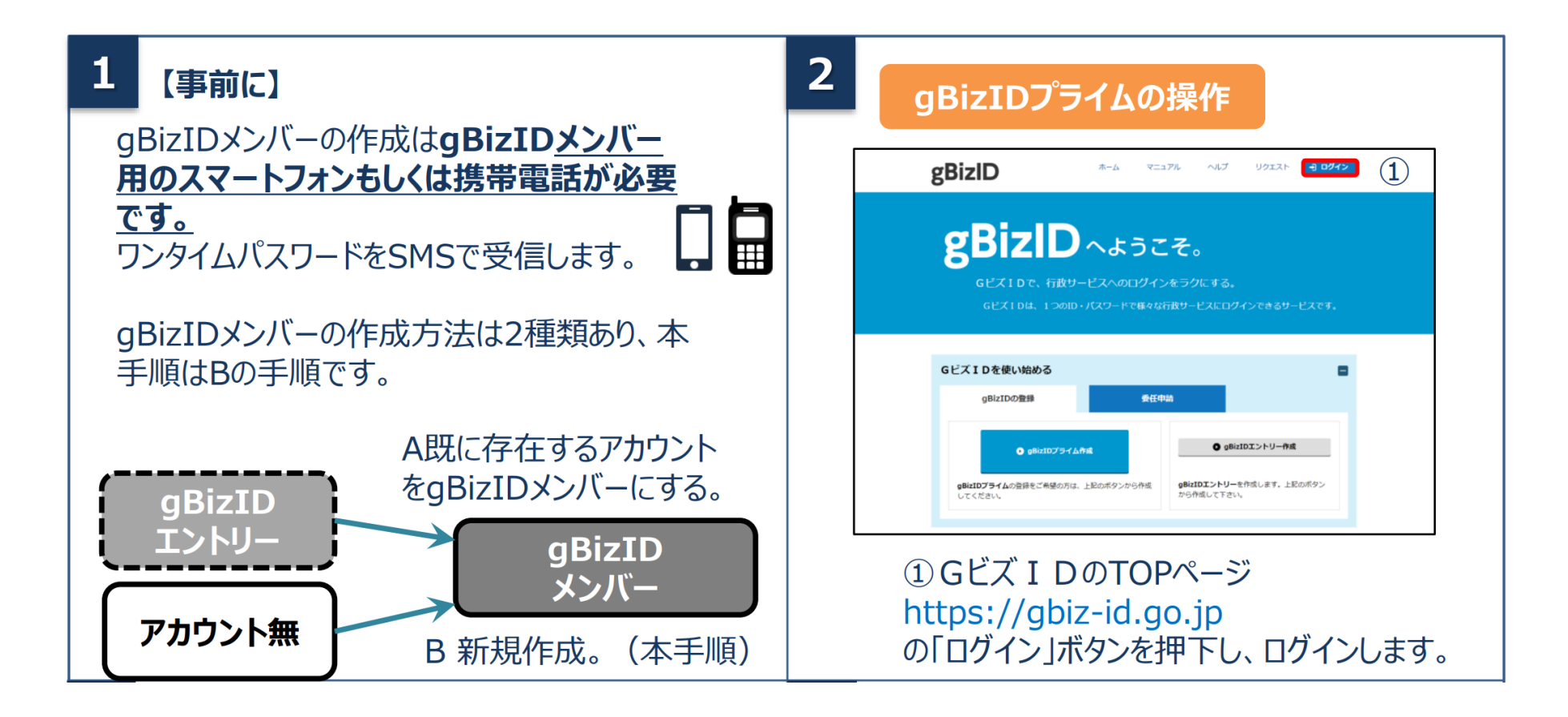

**アカウントを持っていない方がgBizIDメンバーのアカウントを作成する手順です。gBizIDメンバー を作成する前に、gBizIDプライムを作成する必要があります。この作業は、gBizIDプライムと gBizIDメンバーそれぞれの端末での作業が必要です。**

MRI

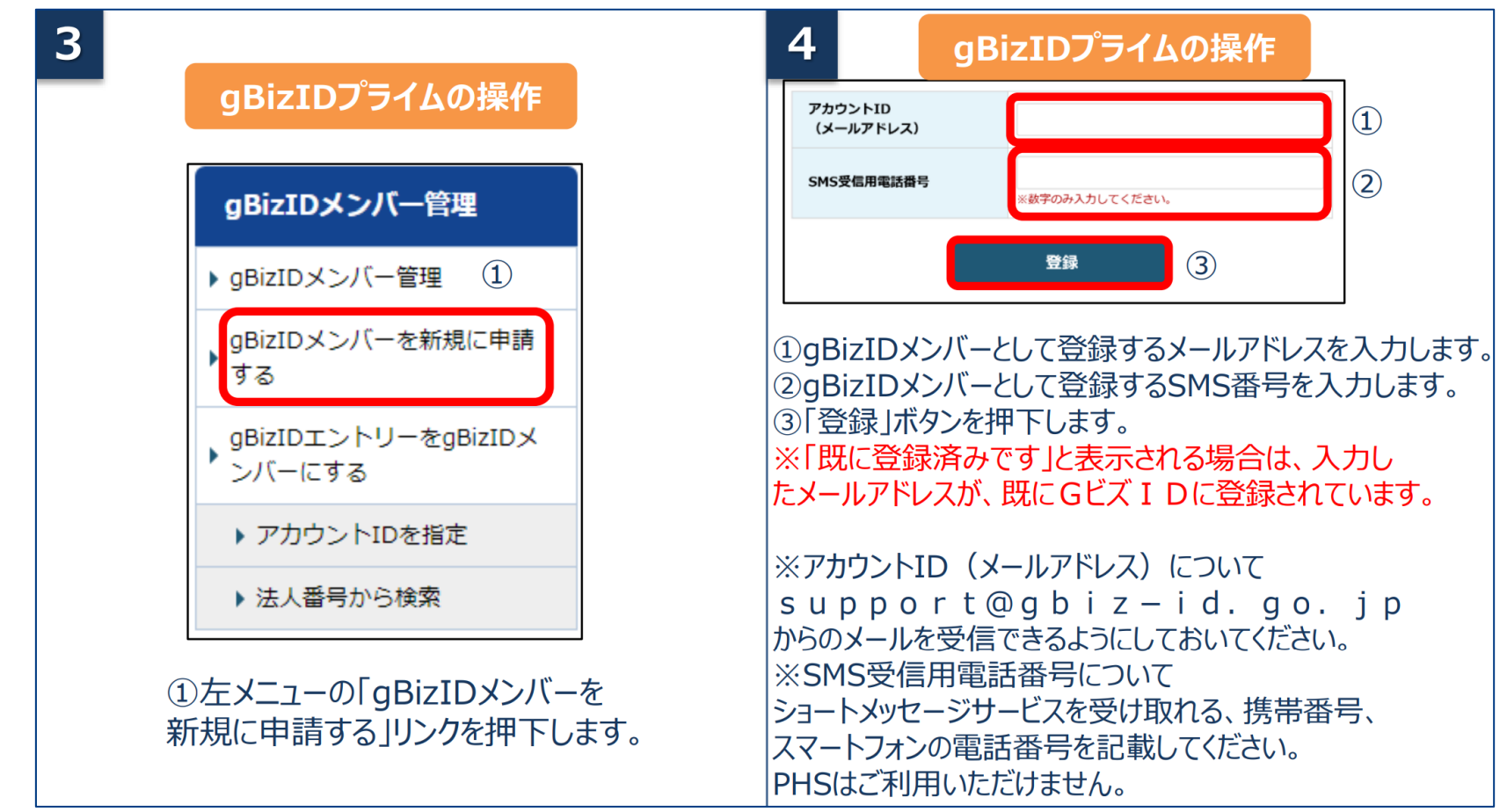

**アカウントを持っていない方がgBizIDメンバーのアカウントを作成する手順です。gBizIDメンバー を作成する前に、gBizIDプライムを作成する必要があります。この作業は、gBizIDプライムと gBizIDメンバーそれぞれの端末での作業が必要です。**

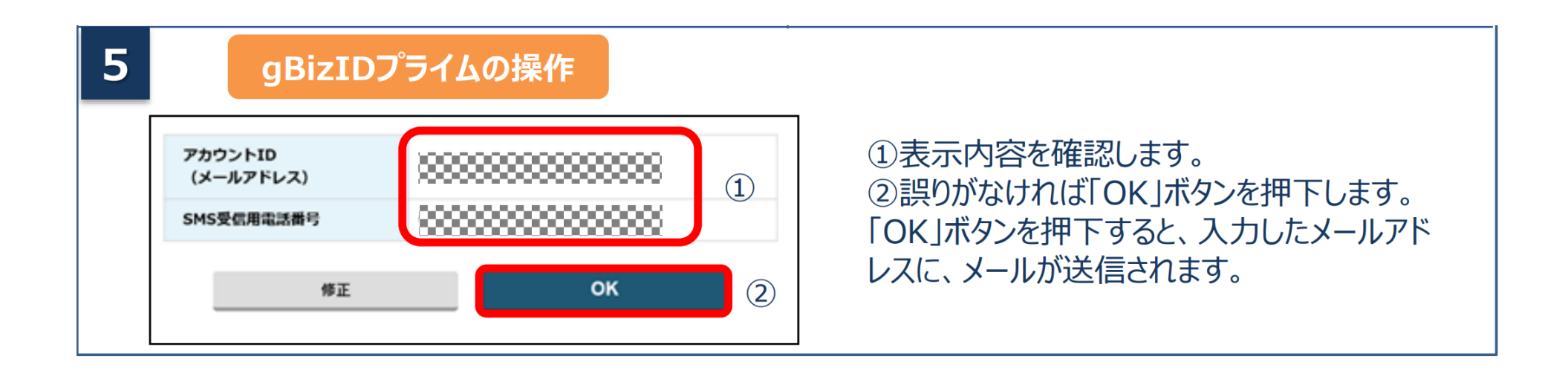

**アカウントを持っていない方がgBizIDメンバーのアカウントを作成する手順です。gBizIDメンバー を作成する前に、gBizIDプライムを作成する必要があります。この作業は、gBizIDプライムと gBizIDメンバーそれぞれの端末での作業が必要です。**

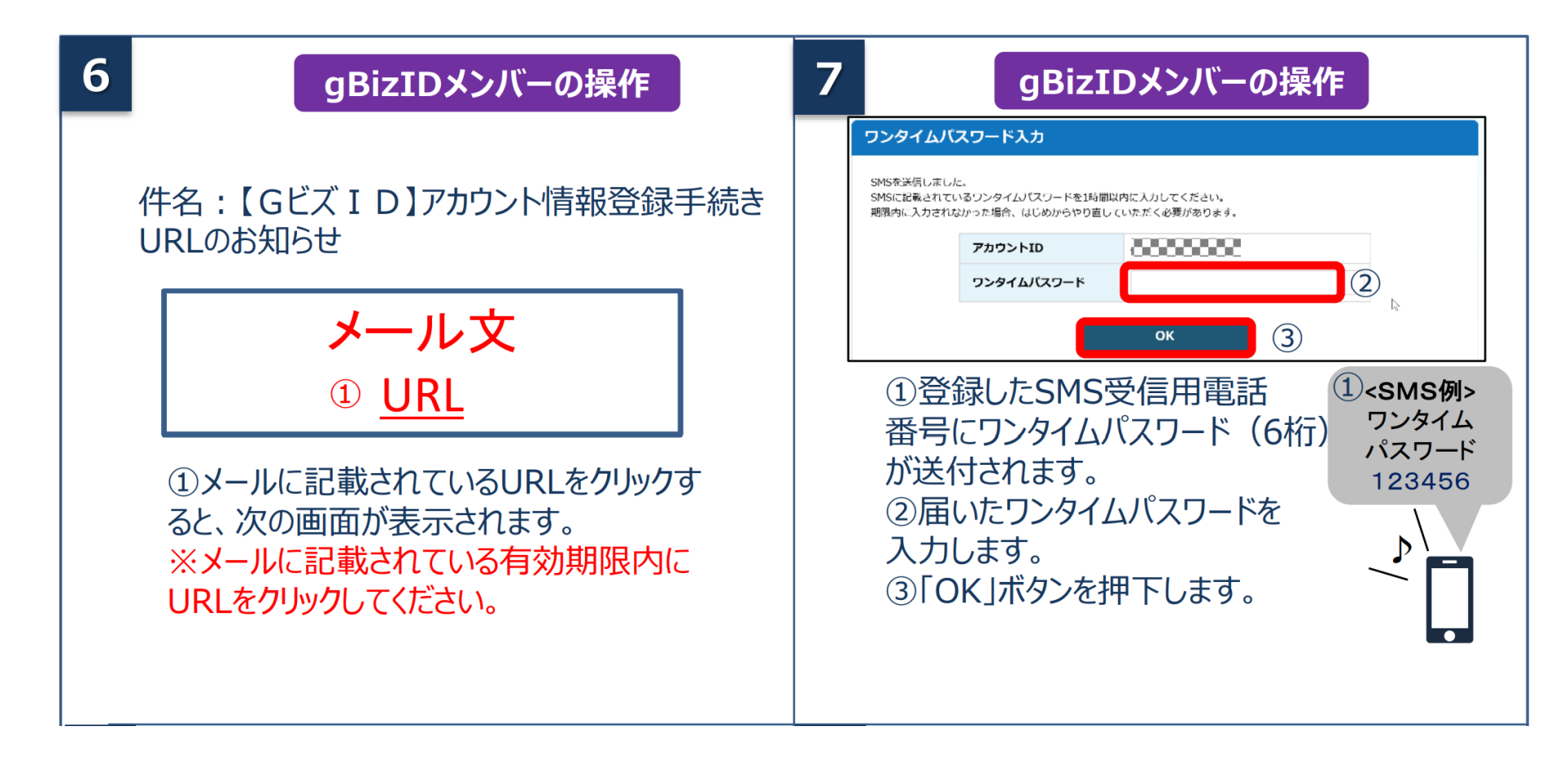

**アカウントを持っていない方がgBizIDメンバーのアカウントを作成する手順です。gBizIDメンバー を作成する前に、gBizIDプライムを作成する必要があります。この作業は、gBizIDプライムと gBizIDメンバーそれぞれの端末での作業が必要です。**

MRI

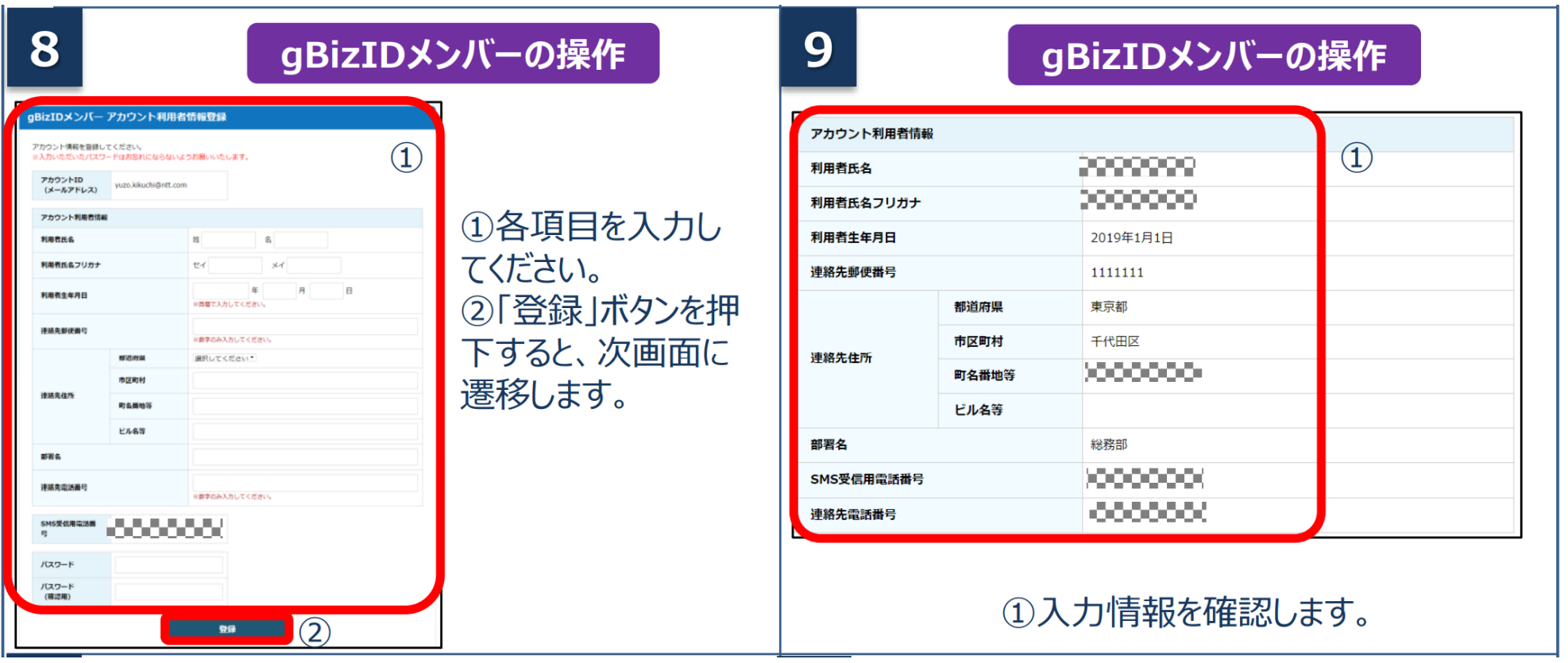

**アカウントを持っていない方がgBizIDメンバーのアカウントを作成する手順です。gBizIDメンバー を作成する前に、gBizIDプライムを作成する必要があります。この作業は、gBizIDプライムと gBizIDメンバーそれぞれの端末での作業が必要です。**

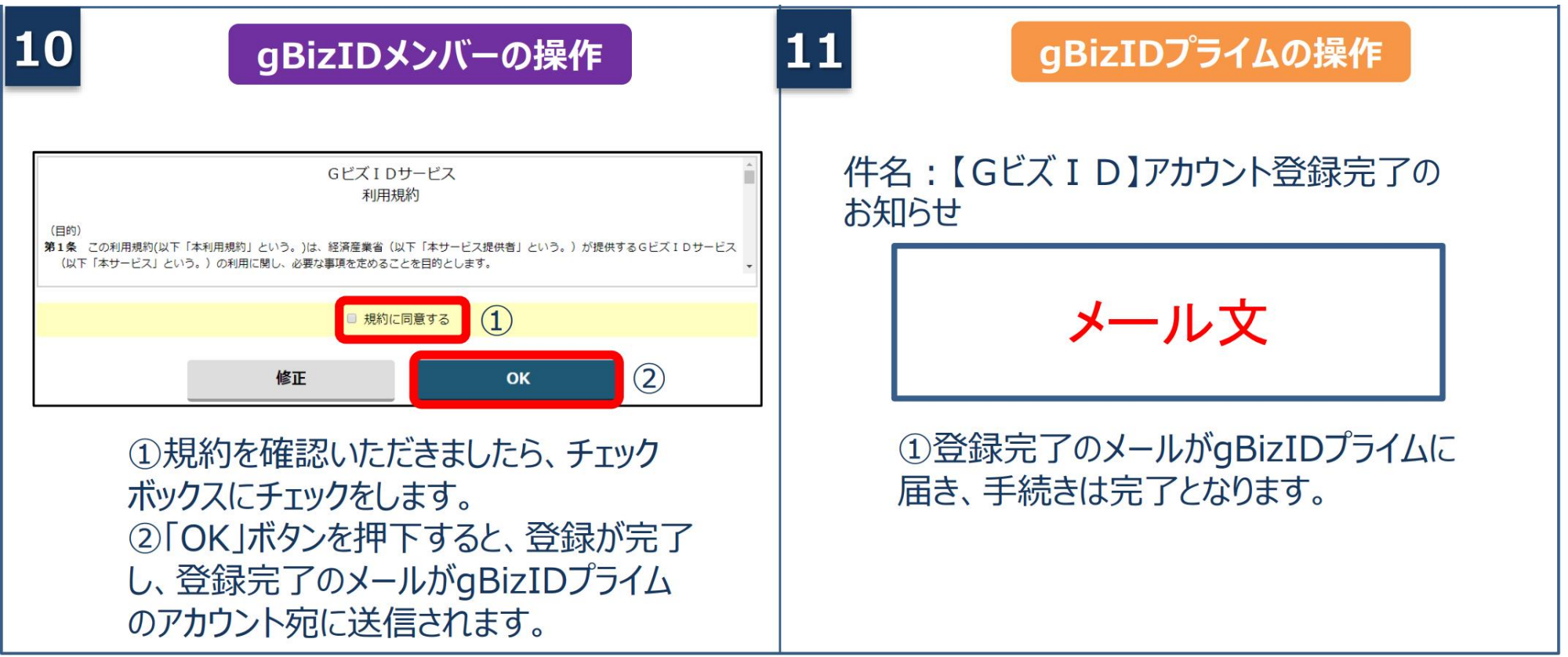

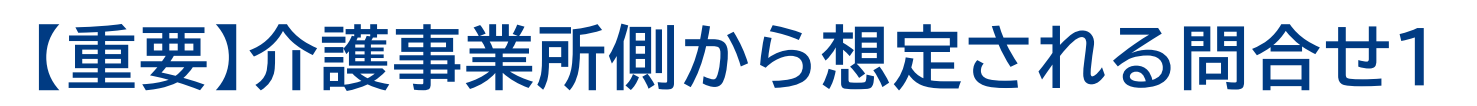

#### 2. GビズIDに関連するよくある質問

※GビズIDに関する対応や操作方法は、GビズIDのマニュアルやヘルプ等をご参照ください。

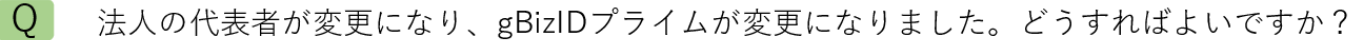

A 新規にgBizIDプライムを作成し、旧gBizIDプライムからアカウント情報(gBizIDメンバーアカウント等)を承継します。電 子申請届出システムでは初回ログイン時と同様にユーザ情報を再設定します。

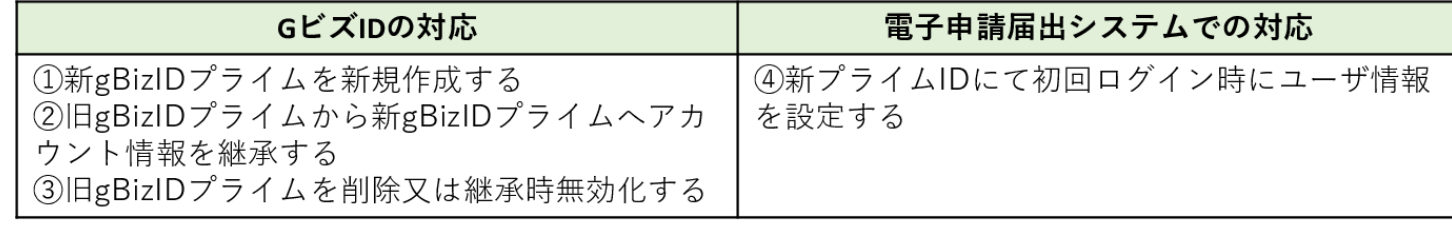

 $\overline{O}$ gBizIDアカウントの登録情報が変更になりました。どうすればいいですか?

 $A$ gBizIDプライム及びgBizIDメンバーのいずれの場合でも、gBizIDのアカウント情報を変更してください。 電子申請届出システムのユーザ情報変更画面にてユーザ情報を変更してください。

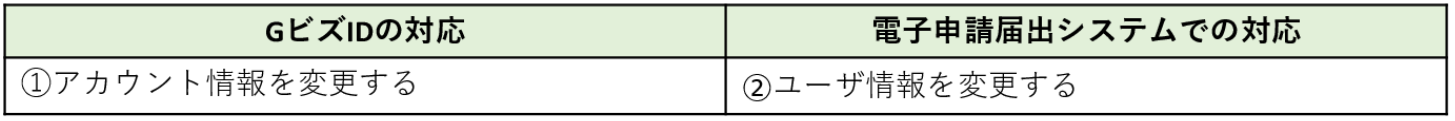

6

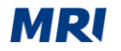

### **【重要】介護事業所側から想定される問合せ2**

#### 2. GビズIDに関連するよくある質問

 $\overline{O}$ 組織編成や担当見直しによって、 申請担当者が変わりました。前担当者のgBizIDメンバーで作成した申請情報を新担当者 のgBizIDメンバーで参照できるようにしたいのですが可能ですか。

A gBizIDメンバー間での相互参照はできません。gBizIDプライムまたは旧gBizIDメンバーにて、申請届出データ・添付ファ イルを出力して、本システム外にて情報を引継いでください。 gBizIDメンバーを削除する場合は、削除したgBizIDメンバーが実施した申請情報はgBizIDプライムしか確認できないのでご 注意ください。

- $\overline{O}$ 法人が統合しました。どうすればよいですか?
- 統合先法人(同じ法人番号を使用)では、特に作業はありません。  $A \mid$

統合元法人(異なる法人番号を使用)では、必要に応じてGビズIDからの退会(アカウント削除)の作業を行います。電子 申請届出システムでの手続きは不要です。統合元法人の申請情報は、gBizIDプライムの削除に伴い、参照できなくなるのでご 注意ください。なお、GビズIDのアカウント削除する際は電子申請届出システムでの利用がないかご確認の上、実施してくだ さい。

また、 GビズID の変更対応の後に、別途、法人統合に伴う変更届出等を実施していただく必要があります。

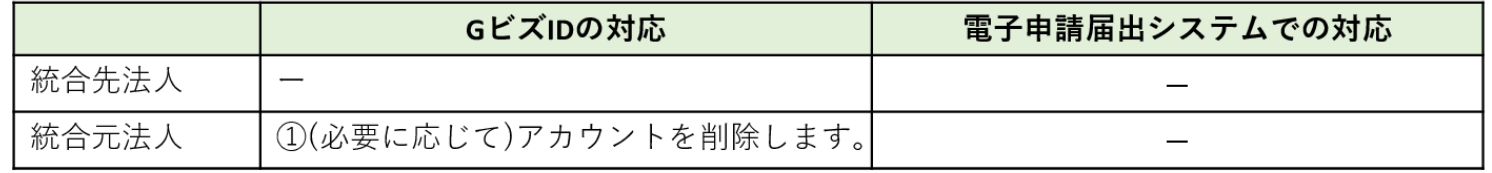

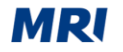

8

### **【重要】介護事業所側から想定される問合せ3**

#### 2. GビズIDに関連するよくある質問

法人が分割しました。どうすればよいですか?  $\overline{O}$ 

A 分割元法人 (同じ法人番号を使用) では、特に作業はありません。 分割先法人(新たな法人番号を使用)では、新規利用と同様の方法です。新規にgBizIDプライムの上、電子申請届出システ ムで利用開始の設定を行ってください。

また、GビズIDの変更対応の後に、別途、法人分割に伴う変更届出等を実施していただく必要があります。

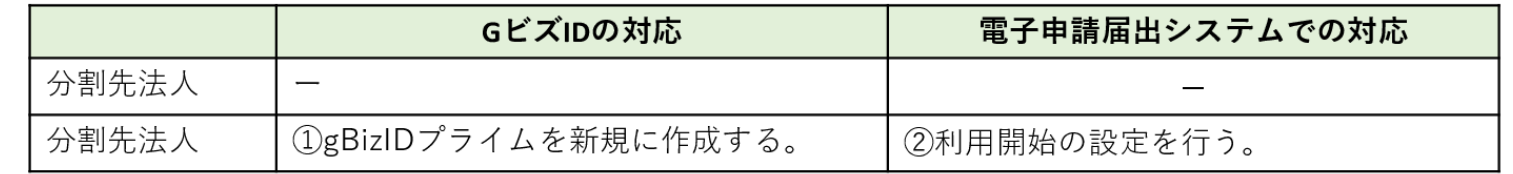

Q 法人が廃止になりました。どうすればよいですか?

- A 必要に応じてGビズIDからの退会(アカウント削除)の作業を行います。電子申請届出システムでの手続きは不要です。申 請情報は、gBizIDプライムの削除に伴い、参照できなくなるのでご注意ください。なお、GビズIDのアカウントを削除する際 は電子申請届出システムでの利用がないかご確認の上、実施してください。
	- また、GビズIDの変更対応の前に、別途、法人廃止に伴う廃止・休止届出等を実施していただく必要があります。

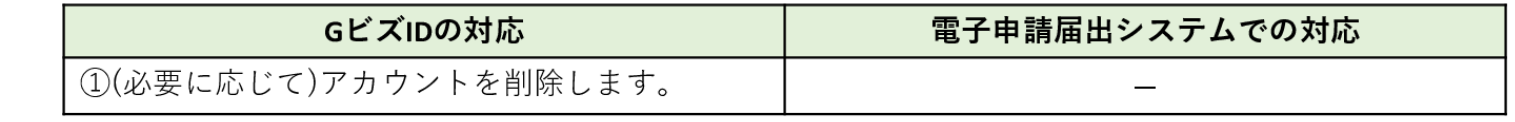

登記情報提供サービス

#### **登記情報提供サービスの利用概要**

**電子申請届出システム上で登記簿情報提供サービスを活用した登記情報の流れは以下の通りです。**

**MRI** 

#### 電子申請届出システム上での操作

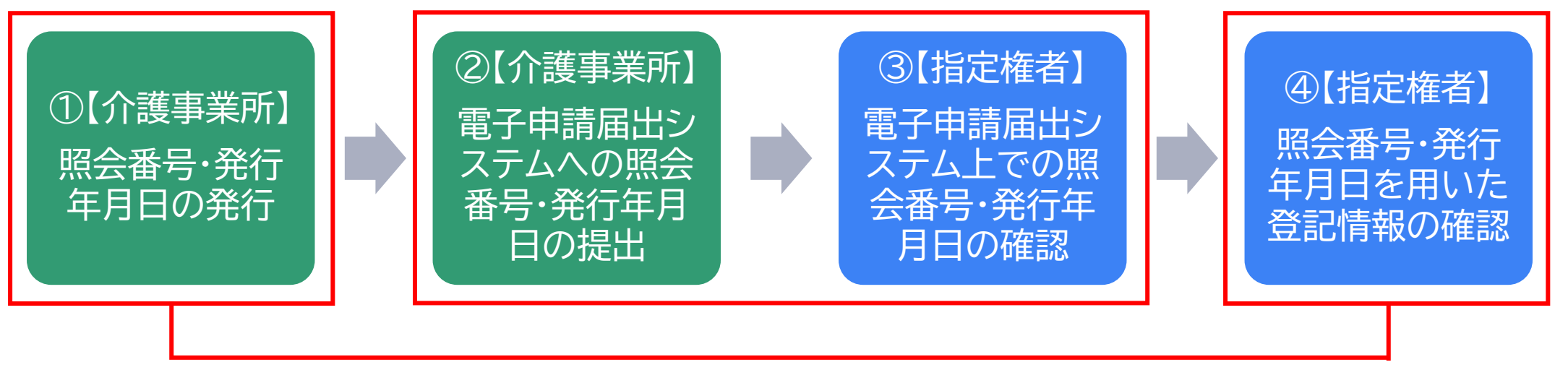

登記情報提供サービス上での操作

### **登記情報提供サービスの利用方法(介護事業所の場合)**

**登記簿情報提供サービスにログインしてください。ID番号とパスワードが分からない場合は、 システムの「※ID・パスワードを忘れてしまった方はこちら」より再度ご確認ください。**

MRI

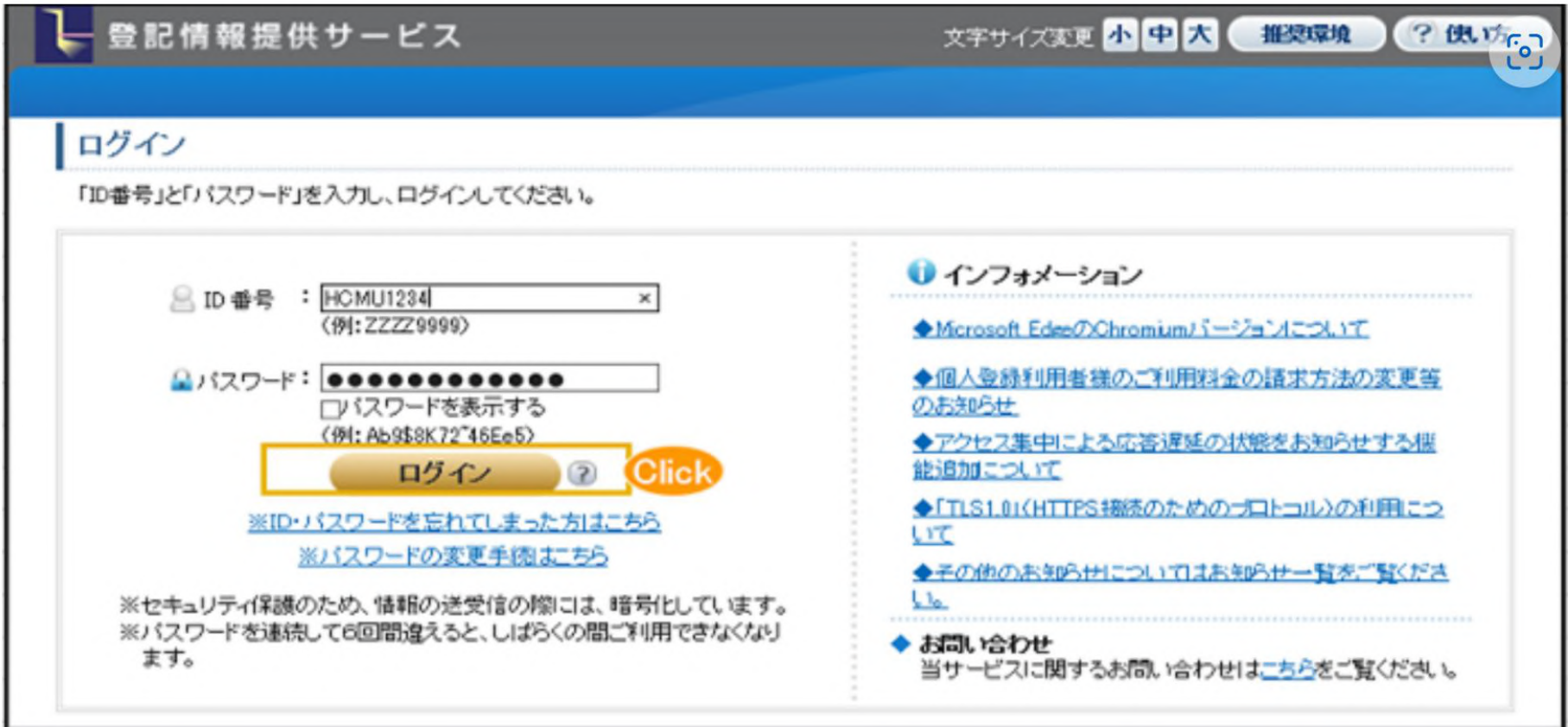

出所)登記情報提供サービス ホームページ( <https://www.touki.or.jp/TeikyoUketsuke/> 、令和5年2月10日閲覧)

#### 登記情報提供サービス

### **登記情報提供サービスの利用方法(介護事業所の場合)**

#### **「請求情報受付メニュー」画面で「商業・法人請求」をクリックしてください。**

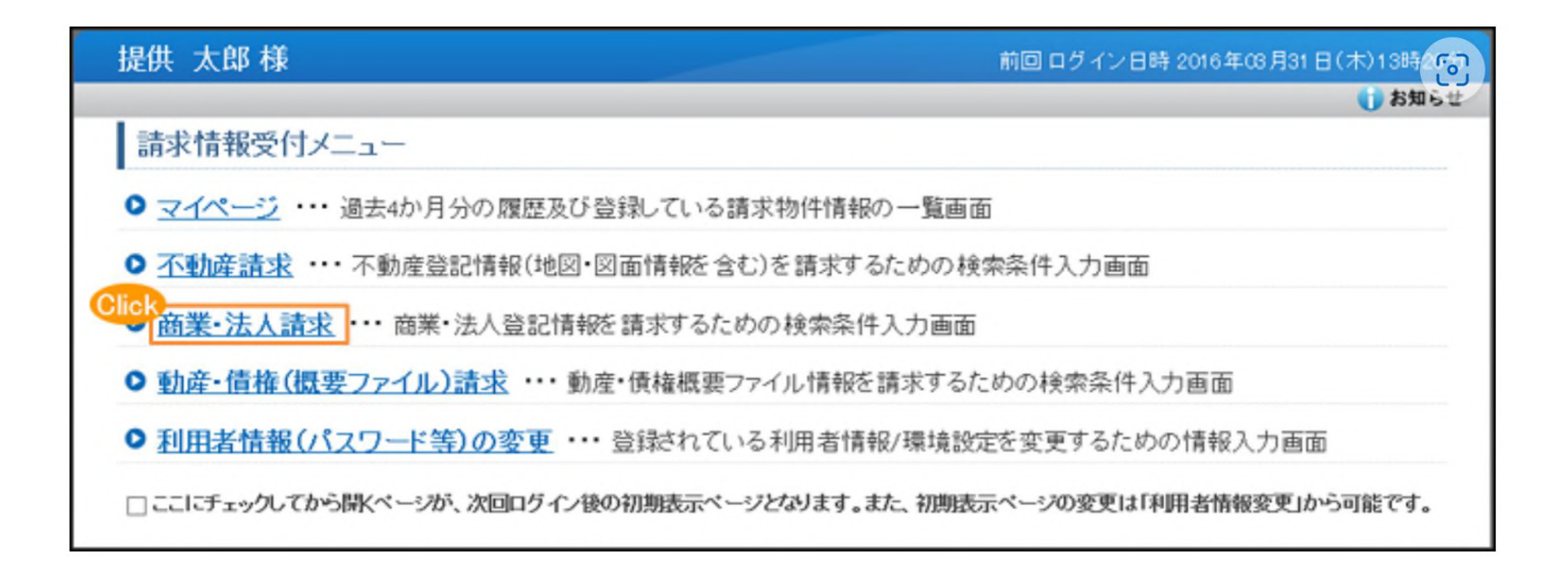

MRI

出所)登記情報提供サービス ホームページ([https://www1.touki.or.jp/operate/03](https://www1.touki.or.jp/operate/03-07.html)-07.html、令和5年2月10日閲覧)

#### 登記情報提供サービス

### **登記情報提供サービスの利用方法(介護事業所の場合)**

**商業・法人請求の「会社・法人検索」画面に移ります。商号・名称,会社法人等番号を入力して検索し, 「会社・法人一覧」画面を表示します。**

MRI

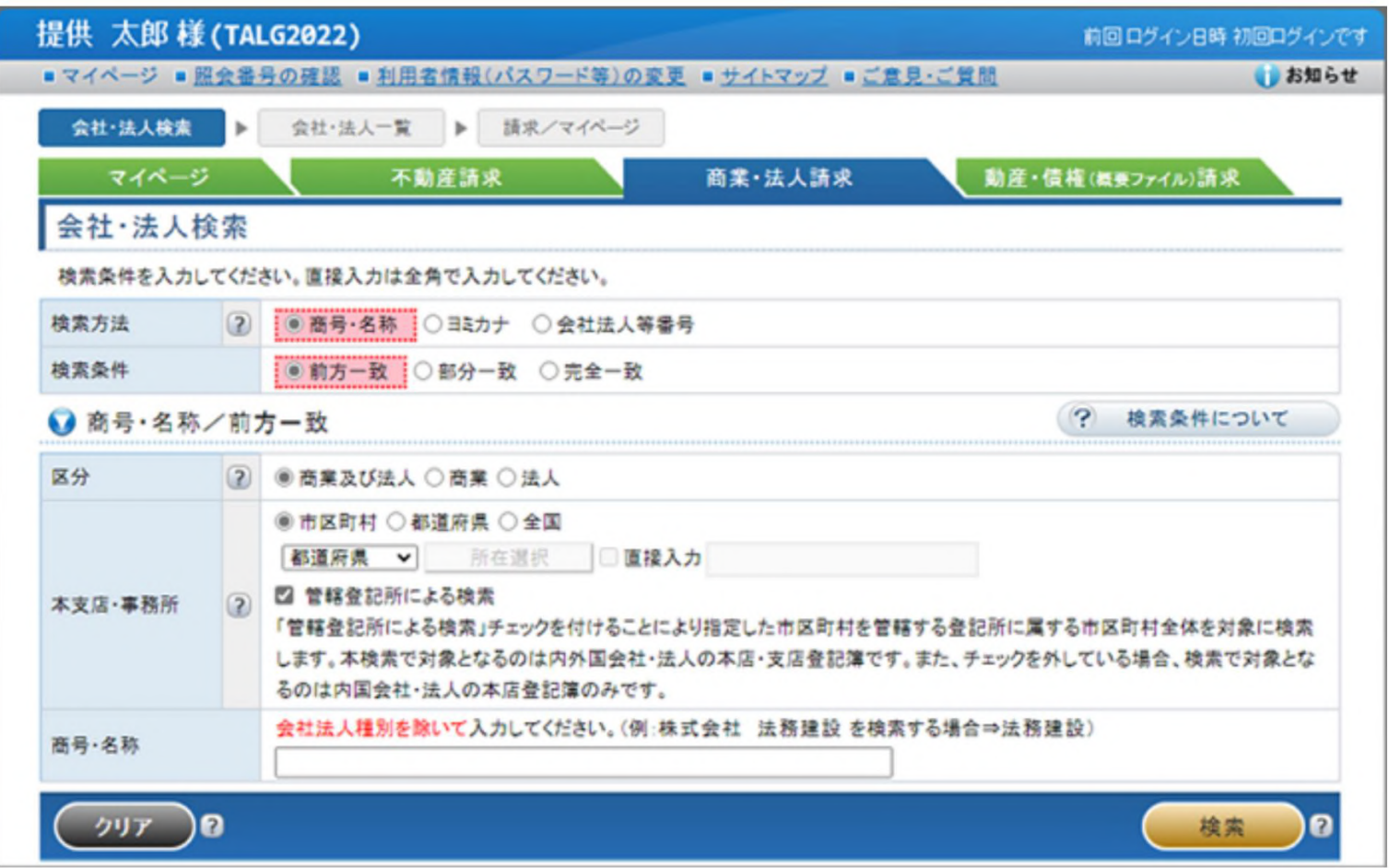

出所)登記情報提供サービス ホームページ([https://www1.touki.or.jp/operate/03](https://www1.touki.or.jp/operate/03-07.html)-07.html、令和5年2月10日閲覧)

#### **登記情報提供サービスの利用方法(介護事業所の場合)**

**「会社・法人一覧」画面で請求を行う会社・法人を選択し,「請求」ボタンをクリックして請求します。 請求する際、「照会番号取得」にチェックを入れ、照会番号を取得してください。 照会番号・発行年月日を記載して申請することにより、登記事項証明書の添付を省略することができ**

MRI

**ます。**

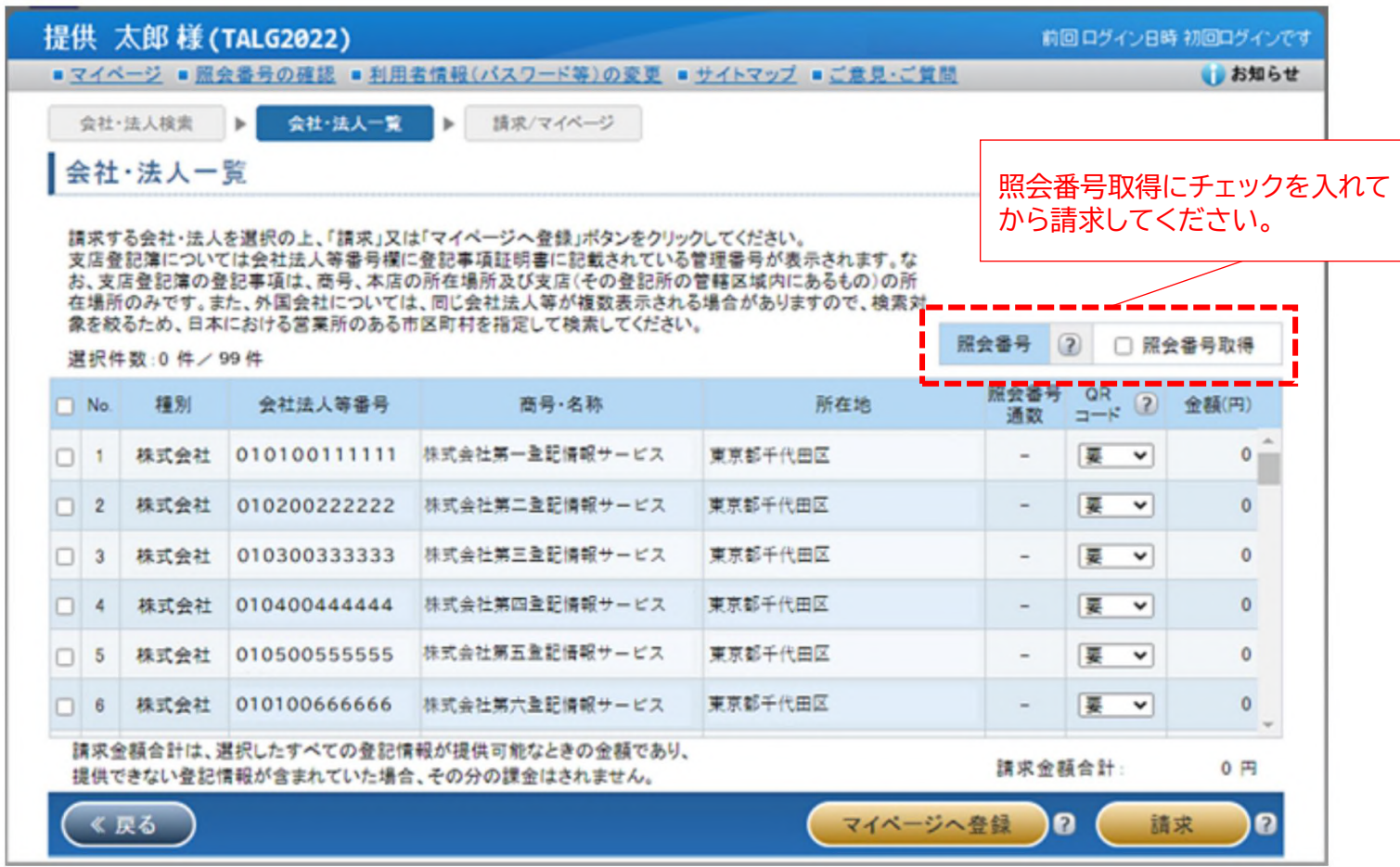

出所)登記情報提供サービス ホームページ( [https://www1.touki.or.jp/operate/03](https://www1.touki.or.jp/operate/03-07.html) -07.html 、令和5年2月10日閲覧)

#### 登記情報提供サービス

### **登記情報提供サービスの利用方法(介護事業所の場合)**

**介護事業所は①登記情報提供サービスでダウンロードした照会番号・発行年月日付きのPDFファイル、 または照会番号・発行年月日を入力したtxtファイルを、添付書類の登記情報証明書に該当する箇所へ アップロードする、または②照会番号・発行年月日を備考欄に入力する形で提出することが可能です。**

#### 5. こんなときには

#### 5-1. こんなときには

#### (2) 登記情報の照会番号を利用したい

- また、「登記情報提供サービス」から出力される照会番号付きのPDFファイルを添付することでも提出が可能です。
- 添付ファイルでの提出例

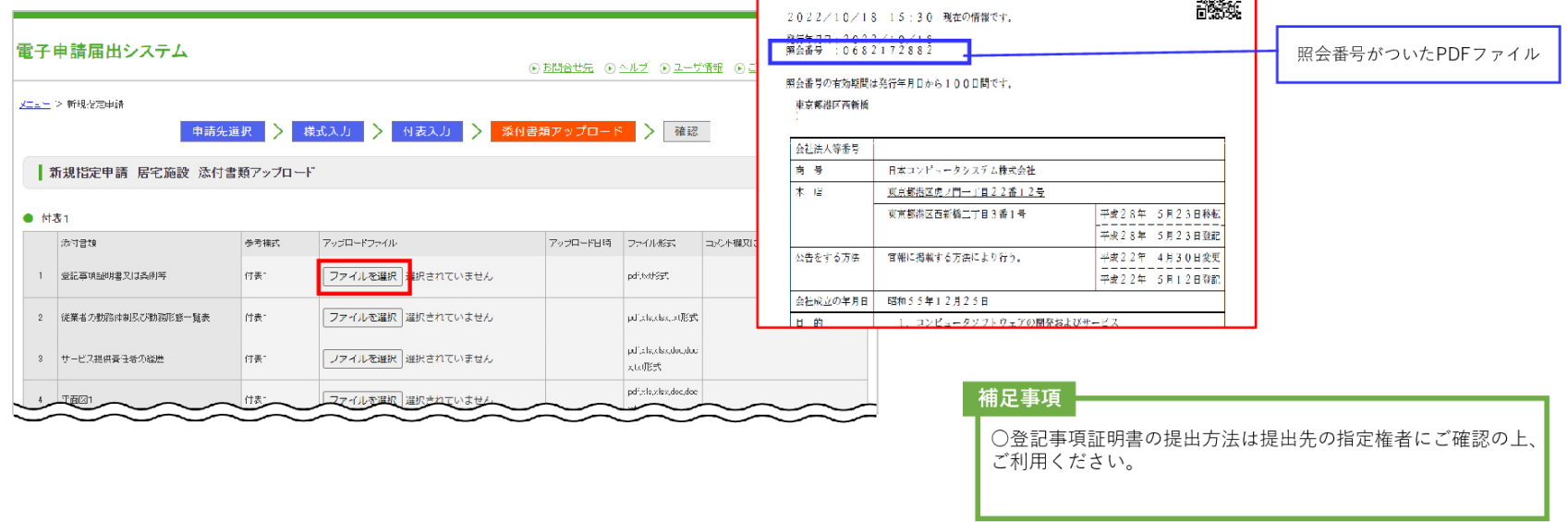

出所)電子申請届出システム ホームページ「操作ガイド \_(介護事業所向け) ver1.01」 ( [https://www.kaigokensaku.mhlw.go.jp/shinsei/pdf/operation\\_guide\\_1\\_01.pdf](https://www.kaigokensaku.mhlw.go.jp/shinsei/pdf/operation_guide_1_01.pdf) 、令和5年2月10日閲覧)  $71$ 

愛好感 |

**照会番号・発行年月日の両 方**が必要であること、ご注 意ください。また、照会番 号の有効期間は請求の翌 日から100日間です。

MRI

### **登記情報提供サービスの利用料金(介護事業所の場合)**

#### **登記情報提供サービスを利用して照会番号を発行出来るようにするためには、登録利用における登 録費用がかかり、照会番号・発行年月日の発行のための利用料金が発行都度かかります。**

#### 登録利用における登録費用

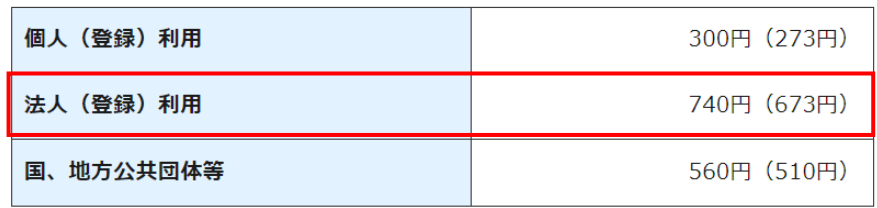

- ※ 登録費用は、お申し込みに対する審査、利用者登録、その他契約の締結に関 する事務に要する費用であり、消費税及び地方消費税が含まれています。
- ※ 登録費用の ( ) 内の料金は、消費税不課税対象者 (利用者の住所等が日 本国外にある場合に、消費税法の課税対象外となり消費税が課されない方) の登録費用です。
- ※1

・利用料金は、いずれも協会手数料(12円)を含む1件当たりの利用料金です。協会 手数料には、消費税及び地方消費税が含まれています。利用料金から協会手数料を 除いた金額は、登記手数料令第13条により国に納入する登記手数料(預り金)です。 ・( )内の料金は、消費税不課税対象者(利用者の住所等が日本国外にある場合に、 消費税法の課税対象外となり消費税が課されない方)の利用料金です。 ・利用料金には、利用者の方が使用するパソコン等をインターネットに接続するため に必要なプロバイダーの手数料や回線使用料などは含まれておりません。 【追加】

・照会番号は1つの登記情報ごとに発番され、同一物件について最大10個まで同時 に取得することができます(請求する照会番号1個につきご利用種別に応じた利用 料金相当額がかかります。なお、請求する照会番号が1個の場合は、登記情報1件の 確認と同じ利用料金となります。)ので、複数の行政機関等にオンライン申請等をす る場合は、その数だけ照会番号を取得してください(既に申請に使用した照会番号 は、100日間有効期間内であっても他の申請には使用できません。)。

#### 料金について

#### 利用料金

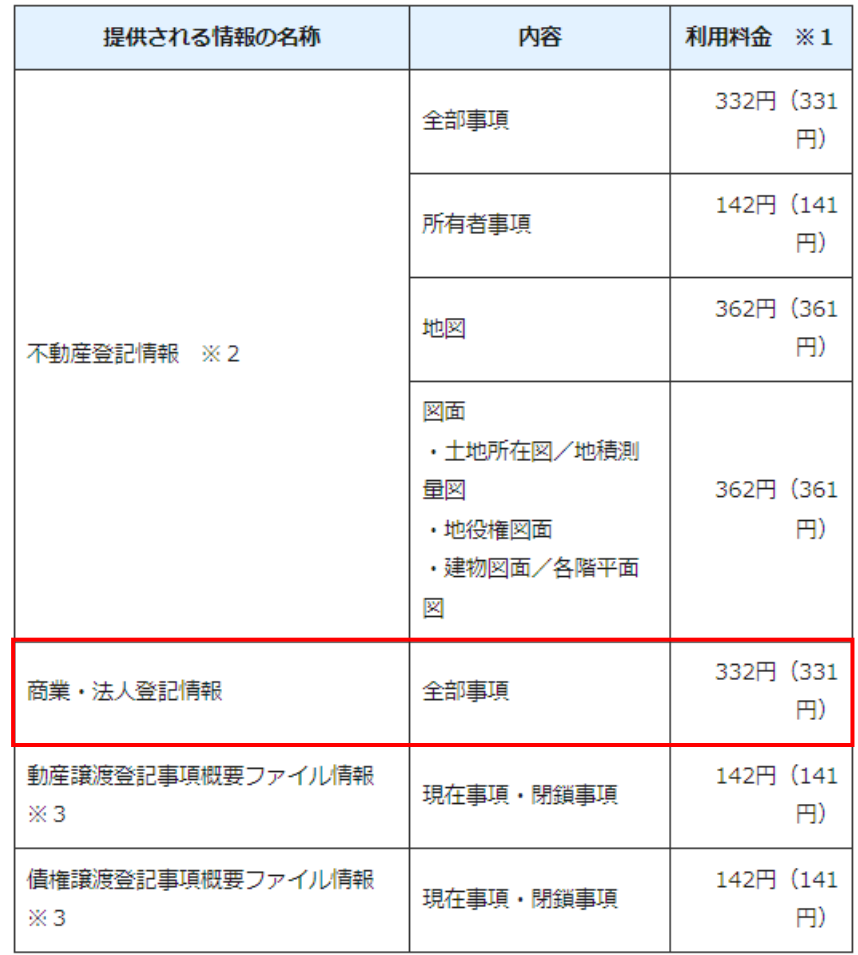

MRI

出所)登記情報提供サービス ホームページ([https://www1.touki.or.jp/service/index.html#service\\_05](https://www1.touki.or.jp/service/index.html#service_05)、令和5年2月10日閲覧)

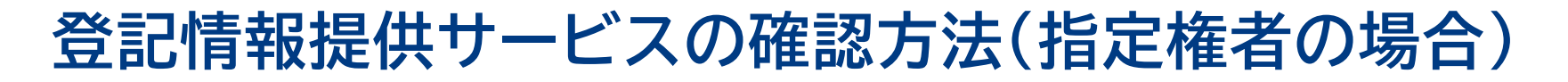

#### **介護事業所から提出された登記情報の照会番号・発行年月日は、申請届出詳細の添付書類、または備 考欄より確認することができます。**

#### 3.3. 『申請届出詳細』画面を確認する

『申請届出詳細』画面では申請・届出済み、または一時保存中の申請・届出内容を確認するこ とができます。画面上部にある「受付結果(全体)」に指定権者の受付結果を表示します。指定 権者から介護事業所へ連絡事項がある場合、「事業者に通知するコメント」欄に、指定権者か らのコメントが表示されます。また、画面下部に「添削ファイル」があり、指定権者が添削し たファイルをダウンロードすることもできます。「印刷」ボタンをクリックすると「申請・届 出内容」、「添付書類」がダウンロードできます。「申請・届出内容」は「介護予防支援委託 の届出」、「加算に関する届出」、「他法制度に基づく申請届出」の場合は「印刷」ボタンで ダウンロードできるファイルに含まれません。ダウンロードできるファイルがない場合、「印 刷」ボタンは非活性で表示されます。

MRI

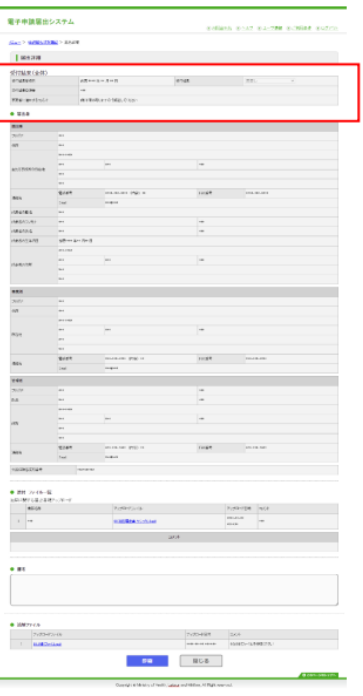

出所)電子申請届出システム ホームページ「操作マニュアル\_(介護事業所向け) 詳細版 ver1.0 」 ( [https://www.kaigokensaku.mhlw.go.jp/shinsei/pdf/manual\\_shinsei\\_1\\_0.pdf](https://www.kaigokensaku.mhlw.go.jp/shinsei/pdf/manual_shinsei_1_0.pdf) 、令和5年2月10日閲覧)

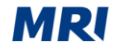

#### **登記情報提供サービスの確認方法(指定権者の場合)**

**各指定権者が使う登記情報提供サービスのID・PWは、厚生労働省より発行済みのため、別途ID・ PWを申し込みされる必要はありません。マスタ登録後にヘルプデスクよりID・PWをお伝えするの で、そのID・PWより登記情報提供サービスへログインしてください。**

ログイン画面

「ID」及び「パスワード」を入力し,「ログイン」ボタンをクリックしてくださ

 $U_{\alpha}$ 

「照会番号申請情報入力」画面が表示されます。

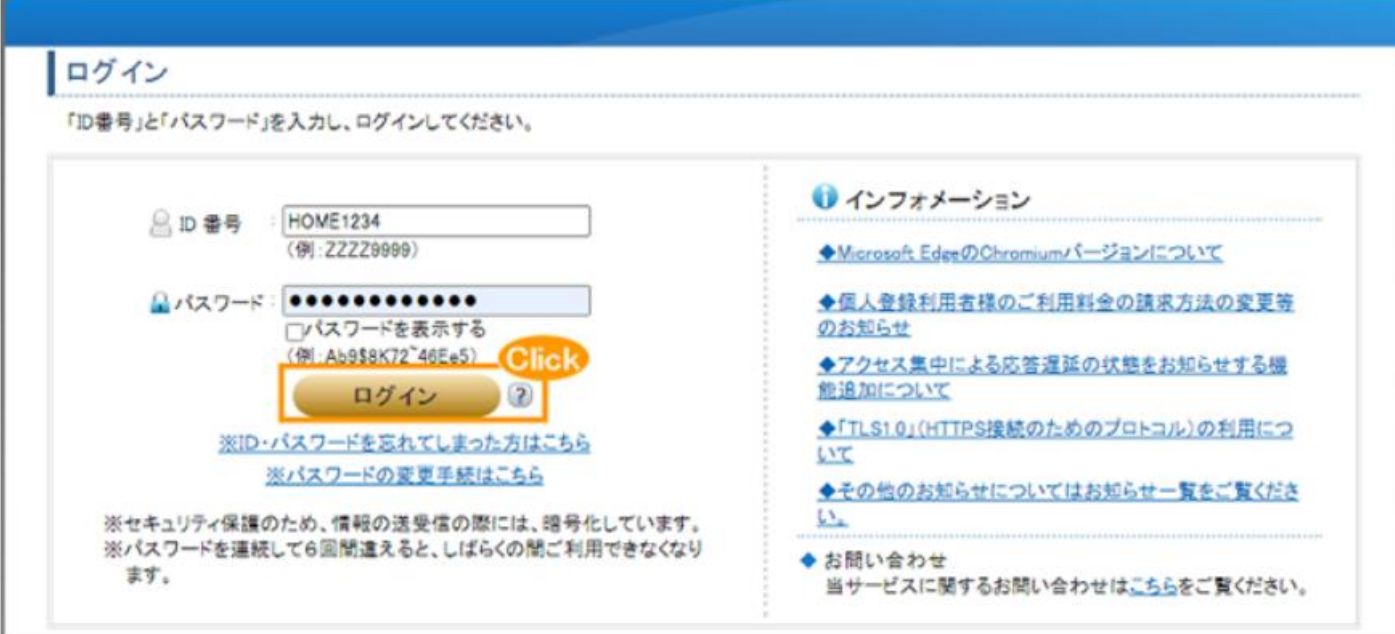

出所)登記情報提供サービス ホームページ( [https://www1.touki.or.jp/operate/05](https://www1.touki.or.jp/operate/05-01.html) -01.html 、令和5年2月10日閲覧)

### **登記情報提供サービスの確認方法(指定権者の場合)**

**ログイン後、事業所側から提出された照会番号及び発行年月日を入力し、登記情報を確認してくださ い。**

MRI

#### 照会番号申請情報入力画面

ログインが正常に終了すると, 「照会番号申請情報入力」画面が表示されますの で、照会番号申請情報(照会番号及び発行年月日)を入力又は選択し「確認」ボタン をクリックしてください。

「照会番号申請―登記情報確認」画面が表示されます。

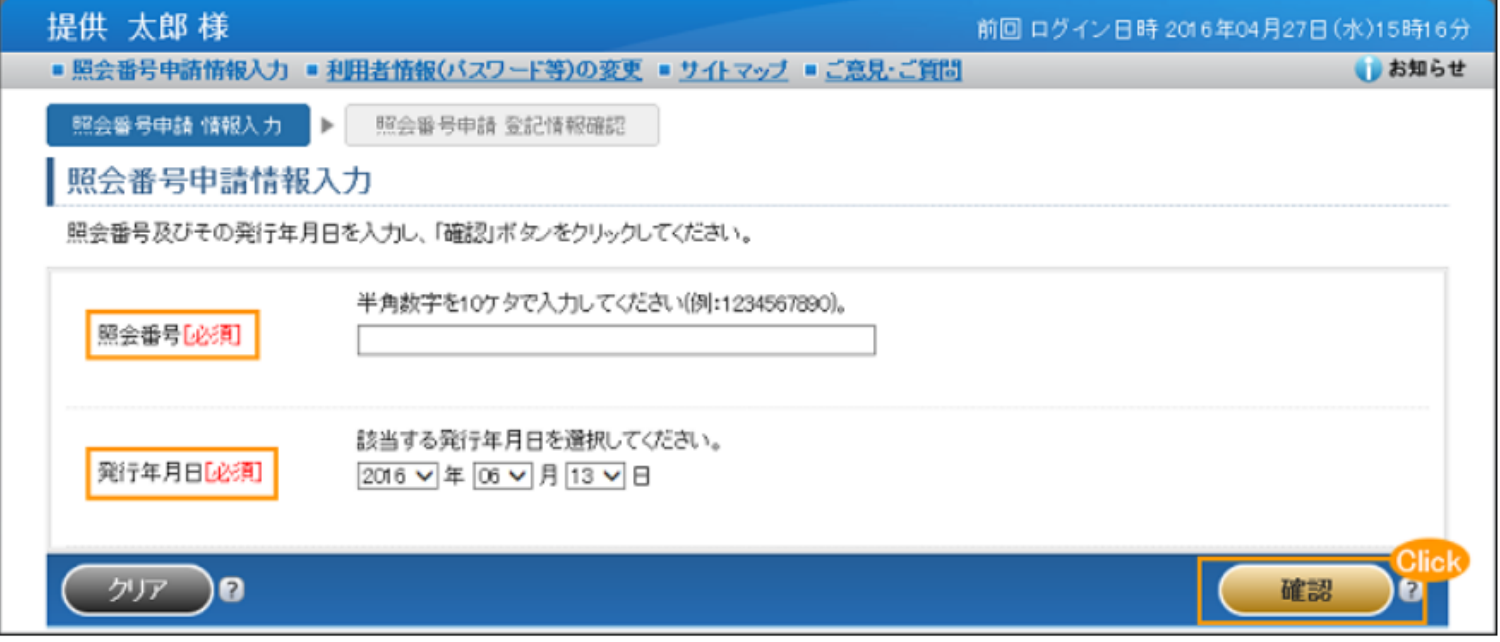

出所)登記情報提供サービス ホームページ([https://www1.touki.or.jp/operate/05](https://www1.touki.or.jp/operate/05-01.html)-01.html、令和5年2月10日閲覧)

## **登記情報提供サービスの確認方法(指定権者の場合)**

#### **ログイン後、事業所側から提出された照会番号及び発行年月日を入力し、登記情報を確認してくださ**

#### 照会番号申請登記情報確認画面

照会番号の申請内容を確認し、「登記情報確認」ボタンをクリックし、登記情報を 請求します。

なお、申請内容を変更する必要がある場合は、「変更 ■」ボタンをクリックしま

 $\overline{d}$ 

**い。**

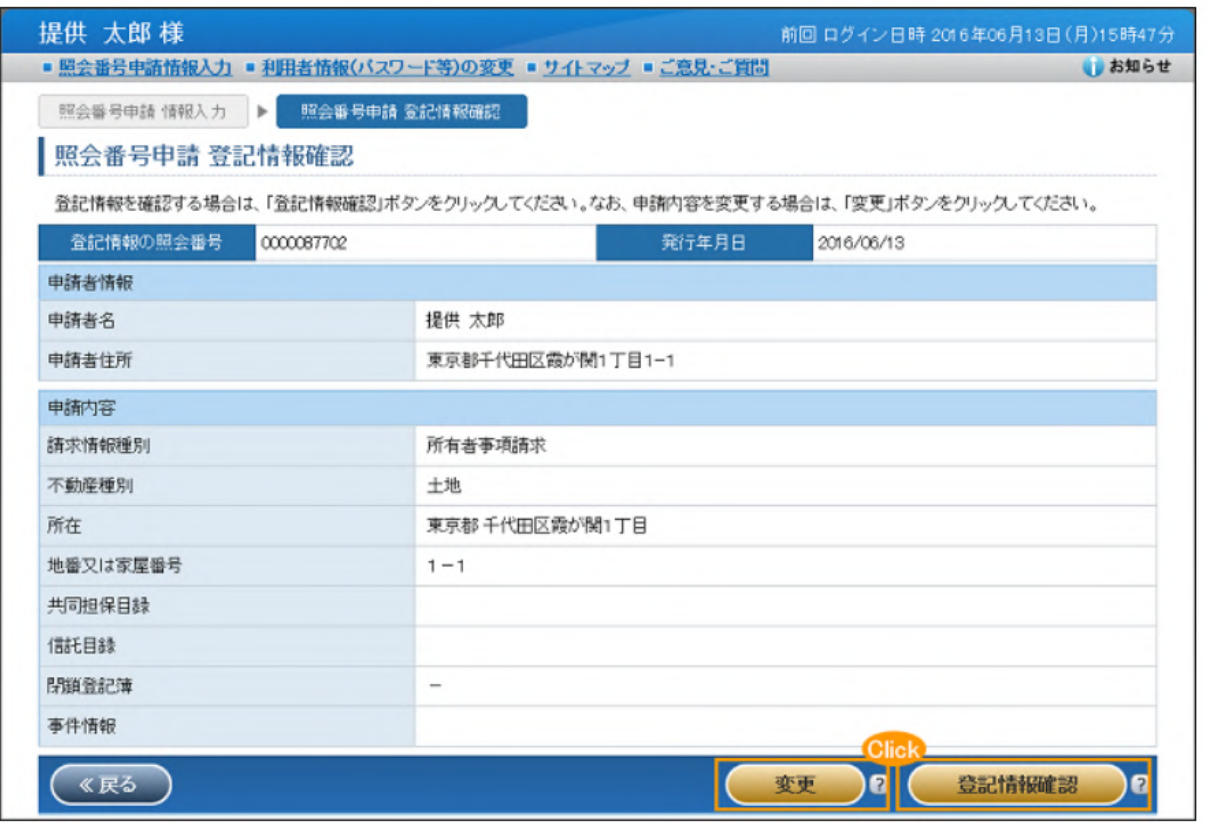

※オンライン申請に利用するために登記情報提供サー ビスにログインして、照会番号から登記情報を確認 する場合は、自治体の利用料は無料です。

MRI

出所)登記情報提供サービス ホームページ( [https://www1.touki.or.jp/operate/05](https://www1.touki.or.jp/operate/05-01.html) -01.html 、令和5年2月10日閲覧)

● 本資料に関するお問い合わせ先

#### 株式会社三菱総合研究所

**ヘルスケア&ウェルネス本部 介護・福祉グループ**

E-mail : rouken-portal@ml.mri.co.jp

#### 未来を問い続け、変革を先駆ける

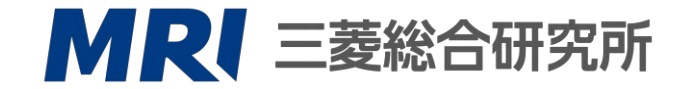